### **CONTROLADOR MODELO: NOVLPD03 MARCA: NOVATION**

**Favor de leer Guía de Usuario en su totalidad antes de usar su equipo Características Eléctricas Nominales de Consumo: Utiliza Adaptador de corriente Modelo: ZD12D120120 Entrada: 100 V~ a 240 V~ 50 Hz a 60 Hz 0.5 A Salida: 12 Vcc 1 200 mA (Incluido) y Cable USB de Alimentación 5 V cc, 50 a 200 mA (Incluido)**

 $\blacksquare$ 

26

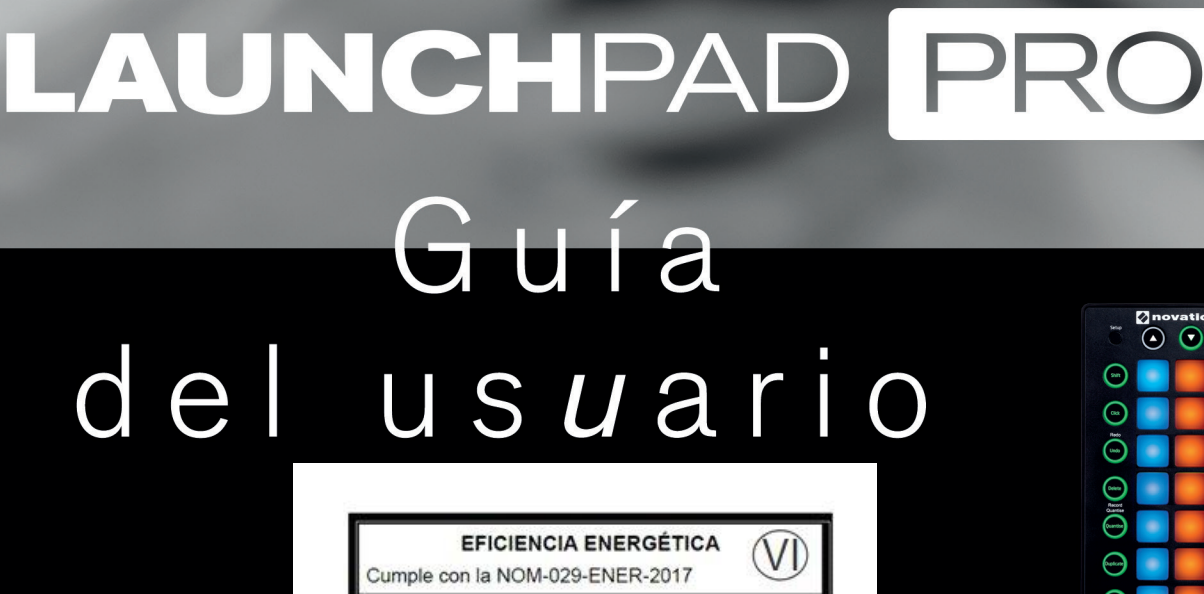

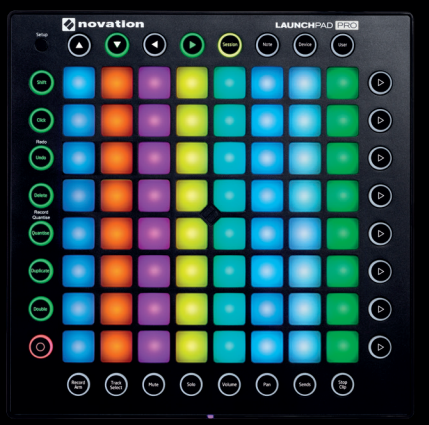

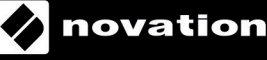

# INSTRUCCIONES IMPORTANTES DE SEGURIDAD

- 1.- Lea estas instrucciones.
- 2.- Guarde estas instrucciones.
- 3.- Presta atención a todas las advertencias
- 4.- Siga todas las instrucciones.
- 5.- No utilice este aparato cerca del agua.
- 6.- Límpielo únicamente con un paño seco.

7.- No lo coloque cerca de ninguna fuente de calor, como radiadores, registradores de temperatura, estufas o cualquier otro aparato que produzca calor incluyendo amplificadores

8.- Evite pisar o pinzar el cable de alimentación, especialmente en las conexiones, en los receptáculos y a la salida del aparato

9.- Utilice solo las conexiones y accesorios especificados por el fabricante.

10.- Utilice el aparato sólo con el soporte fijo, trípode, mesa o soporte con ruedas especificadas por el fabricante o vendidos junto con el aparato. Si utiliza un soporte con ruedas, tenga cuidado al transportar la combinación soporte/aparato para evitar lesiones o caídas del aparato

11.-Desenchufe este aparato durante tormentas eléctricas o cuando no lo utilice durante largos períodos de tiempo. -

Acuda a personal calificado para cualquier reparación o revisión. El aparato debe ser revisado siempre que haya sufrido algún daño de cualquier tipo, como daños en el cable de alimentación o en el conector, caída de líquidos u objetos sobre el aparato, exposición a la lluvia o a la humedad, funcionamiento anormal o caída del aparato.

# 13.- No coloque fuentes de llamas(como velas encendidas) encima del aparato

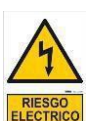

Este símbolo tiene el propósito de alertar al usuario de la presencia del "(voltaje)" Que no contiene aislamiento dentro de la caja del producto que puede tener una Magnitud suficiente para constituir riesgo de corriente.

Este símbolo tiene el propósito de alertar al usuario de las instrucciones importantes sobre la operación y el mantenimiento en la literatura que viene en el producto.

**PRECAUCIONES**: Riesgo de corriente – no habrá

**PRECAUCIONES**: Para disminuir el riesgo de corriente no habrá la cubierta no hay pieza adentro que pueda reparar. Deje todo el mantenimiento a los técnicos calificados.

**ADVERTENCIAS**: Para evitar corrientes o peligro de incendio, no deje expuesto a la lluvia o a la humedad, este aparato antes de usar.

# **Tabla de contenido**

- 2 **Introducción**
- 2 **Launchpad Pro de un vistazo** - Diagrama etiquetado
- 2 **Configuración en Ableton Live**
- **3 Bloqueo versus Momentáneo**
- **3 Modo de sesión** 
	- -Lanzamiento de clips y colores

**12 Modo de usuario** 

**hardware** 

Pro

**13 El botón de configuración** 

-La disposición Live

-Selección de disposición

*Velocidad*

*Postpulsación*

*Salida MIDI Canal MIDI*

interfaz de audio

**con hardware**

**17 Uso de otro software 18 Solución de problemas**

**16 Uso de Launchpad Pro, Ableton Live y** 

**17 Uso de disposiciones independientes** 

-Creación de espectáculos de luz LED

-Disposiciones de nota, batería, control

-Opciones de la página de configuración

*Umbral de postpulsación Iluminación de plataformas*

-Uso de los puertos MIDI de Launchpad

-Uso de la entrada/salida MIDI de su

de nivel de señal y programador

- -Lanzamiento de escenas
- -Navegación por la sesión

### **4 Botones del mezclador**

- -Armar grabación
- -Selección de pistas
- -Silenciamiento
- 
- -Volumen
- -Panoramización
- -Envíos
- -Detener clip

### **6 Botones de función**

- -Modo de sesión versus modos de nota/ dispositivo
- -Shift
- -Clic
- -Deshacer
- -Borrar
- -Cuantización
- -Duplicar
- -Doblar
- -Grabar

### **8 Modo de nota/Modo de batería**

- -Funcionalidad general
- -Instrumentos MIDI
- -Drum rack

### **10 Modo de dispositivo**

1

- -Los 8 controles de nivel de señal
- -Cómo crear macros
- -Automatización
- -Notas generales sobre el modo de dispositivo
- -
	-

- 
- 
- 
- -Solo
- 
- 
- 
- 

# Introducción

El Launchpad Pro de Novation es un controlador MIDI diseñado para inspirar la creación de música en Ableton Live y otro software, bien sobre el escenario o en el estudio.

Aunque el Launchpad Pro puede utilizarse con una gran variedad de software y hardware (descritos en los últimos capítulos), esta Guía del usuario se centra principalmente en su interacción con Ableton Live. Las siguientes páginas le mostrarán la ubicación y funciones de todos los botones y plataformas así como sugerencias y trucos eficaces. Sin embargo, no existe un solo modo de usar esta pieza creativa y será el usuario quien decida cómo usar el Launchpad Pro.

Consulte nuestra "Guía de inicio" para más información sobre cómo configurar el Launchpad Pro o sobre cómo configurar correctamente Ableton Live.

# Launchpad Pro de un vistazo

El siguiente diagrama muestra la parte superior del Launchpad Pro dividida en siete zonas principales:

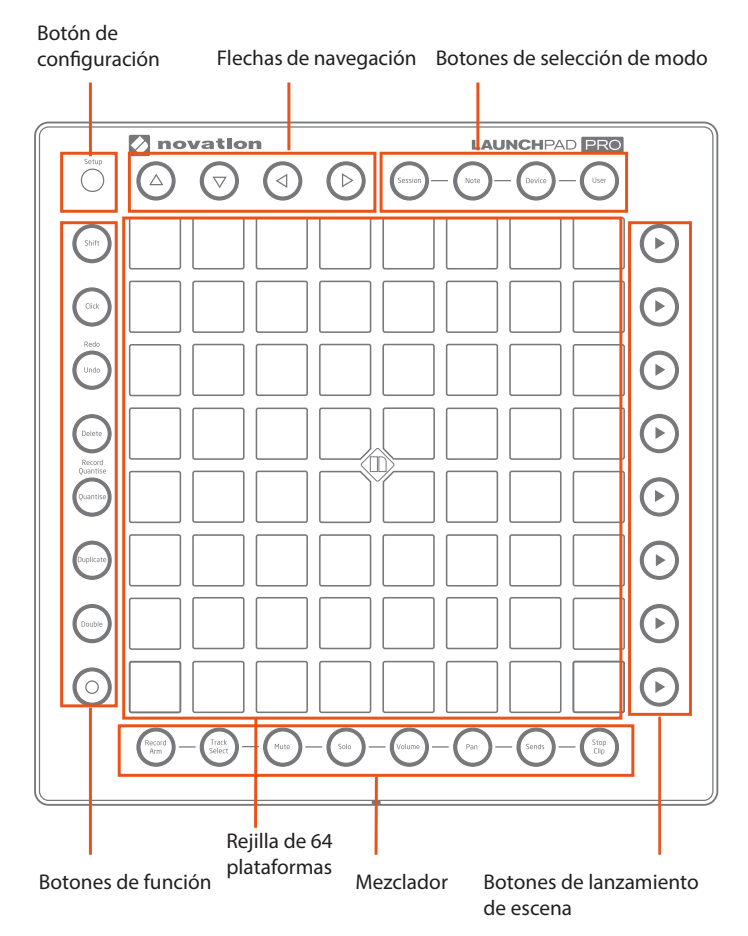

Las zonas superiores operan conjuntamente para lograr una experiencia musical creativa y divertida, según se explica en esta guía.

En la parte trasera del Launchpad Pro existe un número de ubicaciones importantes para la conexión de cables de alimentación, USB y MIDI.

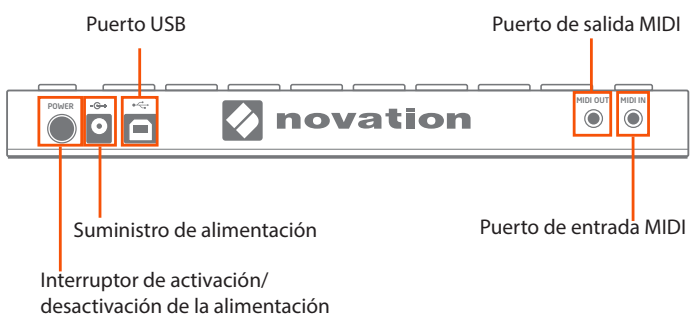

Solución de problemas: Si su Launchpad Pro no funciona correctamente, puede deberse a algún problema con su concentrador USB, puerto USB del ordenador o incluso el cable USB utilizado. Use el cable USB suministrado en la caja. Si el problema persiste, conecte el suministro de alimentación de cc de 12 Vcc incluido.

Una vez familiarizados con la ubicación de los controles y conectores del Launchpad Pro, es hora de aprender a utilizarlo.

# Configuración en Ableton Live

Al cargar Ableton Live en el Launchpad Pro conectado al ordenador, Launchpad Pro se activará y conectará a Ableton automáticamente. Sin embargo, resulta de gran utilidad conocer el resto de opciones disponibles en la ficha MIDI sync (Sincronización MIDI), las cuales afectan al modo en el que interactúan Ableton Live y Launchpad Pro.

Desde Ableton Live, acceda a Preferences (Preferencias). Desde la lista de fichas de la izquierda, haga clic en la ficha MIDI / Sync (MIDI/Sincronización) para visualizar lo siguiente:

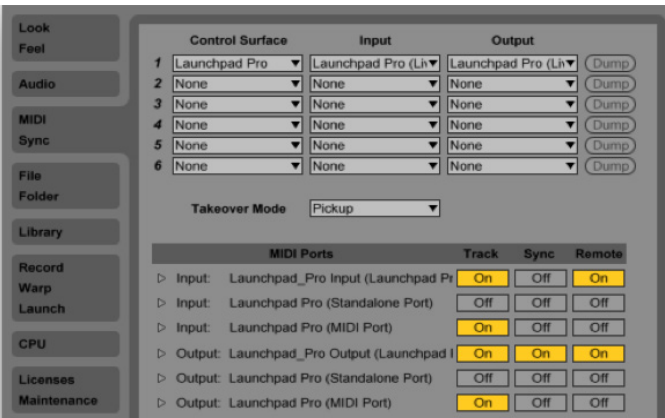

Track On (Pista activada) ajusta el Launchpad Pro como dispositivo de entrada para reproducir pistas MIDI (instrumentos y percusión) en Live, y como dispositivo de salida para consultar la respuesta de las notas grabadas y reproducidas en los LED de las plataformas.

Ajuste Sync On (Sincronización activada) para la salida del Launchpad Pro de modo que los LED de las plataformas parpadeen sincronizadamente con el tempo de su proyecto.

Remote On (Remoto activado) para la entrada y salida permite mapear el Launchpad Pro manualmente a los parámetros de Live y muestra la respuesta de dicho mapeo.

Track On (Pista activada) para el puerto MIDI del Launchpad Pro permite que Live reproduzca y grabe cualquier dispositivo conectado a los conectores MIDI físicos del Launchpad.

Si nota que las funciones posteriormente indicadas en esta Guía del usuario no funcionan según lo esperado, vuelva a comprobar los ajustes del puerto MIDI.

### Bloqueo versus Momentáneo

Launchpad Pro posee dos comportamientos importantes que debe conocer (especialmente en el modo de selección y con los botones del mezclador), estos son "bloqueo" y "momentáneo". Familiarizarse con estos dos comportamientos le ayudará a desplazarse rápidamente por el Launchpad Pro durante las actuaciones en directo. Afortunadamente, la diferencia entre bloqueo y momentáneo es sencilla:

• Bloqueo quiere decir que al pulsar un botón (p. ej., Session (Sesión)) y soltarlo rápidamente, las funciones estarán disponibles hasta que el usuario las cancele (es decir, pulsando otro botón). Bloqueo resulta muy útil al utilizar parámetros del mezclador o modo durante largos períodos.

• Momentáneo es el acceso temporal a las funciones del mezclador o modo. Mantenga pulsado un botón (p. ej., Volumen), realice los ajustes con las plataformas RGB y, al soltar el botón, accederá a la visualización anterior (p. ej., Session (Sesión)). En otras palabras, la funcionalidad está disponible siempre y cuando mantenga pulsado el botón. El comportamiento momentáneo es ideal durante una actuación en donde el tiempo es limitado.

### Modo de sesión

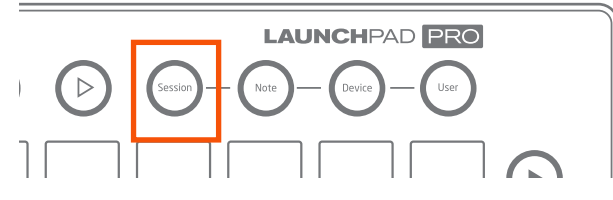

El primero de los botones de modo (esquina superior derecha del Launchpad Pro) es el modo Session (Sesión). Es probablemente el más importante de los cuatro botones de modo, ya que al pulsarlo controlará físicamente la vista de sesión Live. Si no tiene experiencia en el uso de Ableton Live, la vista de sesión es la pantalla desde donde lanzará, grabará o editará audio o clips MIDI sin detener la música. Es decir, es la pantalla desde la cual podrá improvisar eternamente.

Lanzamiento de clips y colores

Al pulsar el botón Session (Sesión), la rejilla de plataformas LED RGB 8x8 del Launchpad Pro le proporciona una respuesta visual intuitiva de sus clips mientras los lanza, detiene, edita o graba. Podrá ver la zona cubierta por estas 64 plataformas en su pantalla Live dentro de un marco rectangular a color 8x8. El color de este marco cambia en función del selector de superficie de control seleccionado en Preferences (Preferencias) de Live (ficha MIDI/Sync (MIDI/ sincronización)).

Pulsar una plataforma del Launchpad Pro lanza un clip, si existe, en la ranura correspondiente de Live. Seleccionar una ranura de clip vacía en una pista no armada, sin embargo, detendrá la reproducción del clip en dicha pista. Si la pista está armada, pulsar una plataforma comenzará la grabación en una ranura de clip vacía.

Los clips en reproducción (también denominados lanzados) de su pantalla Ableton Live aparecen como plataformas verdes parpadeando lentamente en su Launchpad Pro. Los colores de las plataformas de los clips que no están siendo reproducidos, sin embargo, coinciden con los colores de los clips de su pantalla Live (p. ej., un clip morado crea una plataforma RGB morada). Los clips lanzados pero que aún no han sido reproducidos parpadean rápidamente en verde hasta su lanzamiento.

Las ranuras de clip vacías de Live aparecen como plataformas no iluminadas en el Launchpad Pro. Pulsar una plataforma no iluminada no tendrá ningún efecto o detendrá la reproducción de clips en dicha pista. En una pista de grabación armada, las ranuras de clip vacías aparecen ligeramente iluminadas en rojo, indicando que están listas para convertirse en clips MIDI o nuevo audio. Al lanzarse, estas plataformas parpadearán rápidamente en rojo hasta que comiencen la grabación.

Los clips en grabación parpadean lentamente en rojo. Para detener la grabación de un clip, vuelva a pulsar su plataforma o el botón Record (Grabación) (el botón de función inferior). Una vez completada la grabación, la plataforma parpadeará en verde.

SUGERENCIA RÁPIDA 1: Puede que le resulte útil imaginarse las plataformas rojas en pistas armadas como "calientes", ya que pulsarlas comienza la grabación de un nuevo clip y detiene los otros clips de dicha pista, si se están reproduciendo.

Mantener pulsado el botón Shift (botón de función superior) y tocar una plataforma selecciona el clip correspondiente (o ranura de clip vacía) sin comenzarlo, relanzarlo ni detenerlo. Esta acción muestra el contenido del clip en la "Detail View" (Vista detallada) de Live (la parte inferior de la pantalla) y resulta muy útil a la hora de ver el audio del clip o MIDI antes de lanzarlo. También resulta un modo rápido de moverse entre clips para su edición.

SUGERENCIA RÁPIDA 2: La velocidad de lanzamiento, parada o inicio de grabación de los clips varía en función del "menú de cuantificación" de Live, ubicado en la esquina superior izquierda de la pantalla.

|                         | Live                                     | File             | Edit | Create                | <b>View</b>        | <b>Options</b> | Help |                       |  |
|-------------------------|------------------------------------------|------------------|------|-----------------------|--------------------|----------------|------|-----------------------|--|
| $\circ$ $\circ$ $\circ$ |                                          |                  |      |                       |                    |                |      |                       |  |
| <b>TAP</b>              | 80.00                                    | <b>HILL LINE</b> |      | $\bullet$             | $1 Bar$ $*$        | <b>HIM</b>     |      | 1, 1.                 |  |
|                         |                                          |                  |      |                       | None 360<br>8 Bars |                |      |                       |  |
|                         | <b>Wobbl</b><br>1 Drum Rack<br>$\bullet$ |                  |      |                       | 4 Bars             | leeps          |      | <b>4 FeedRix Pad</b>  |  |
|                         |                                          |                  |      | ■                     | 2 Bars             |                |      | E<br>п                |  |
|                         |                                          |                  |      | п                     | 1 Bar 369          |                |      |                       |  |
|                         | 12 1-Drum Rack                           |                  |      | $B$ 8 W               | 1/2<br>г           |                |      |                       |  |
|                         | 12 1-Drum Rack                           |                  |      | $\triangleright$ 10 V | 1/2T               | 10 Bloops      |      | <b>8 4-Elegic Pac</b> |  |
|                         |                                          |                  |      |                       | 00a                |                |      |                       |  |

"Menú de cuantificación" de Live

### Lanzamiento de escena

Pulsar los botones Scene Launch (Lanzamiento de escena) de la parte derecha de Launchpad Pro lanzará filas horizontales de clips, denominadas escenas. Estos botones le permiten lanzar, detener y/o grabar múltiples clips con un botón, y resultan ideales durante actuaciones. Al igual que las rejillas de plataformas 8x8, los botones Scene Launch (Lanzamiento de escena) se adaptan a los colores de escena de su pantalla Live.

Si posee más de 8 pistas, los botones Scene Launch (Lanzamiento de escena) lanzarán toda la escena, no solamente los ocho clips que puede ver en las plataformas.

Sugerencia de flujo de trabajo: A pesar de que cada usuario usa Live de modo distinto, las escenas normalmente se usan para dividir la música en distintas secciones. Por ejemplo, puede lanzar las estrofas, coros y conexiones de su canción solamente con tres botones Scene Launch (Lanzamiento de escena).

### Navegación por la sesión

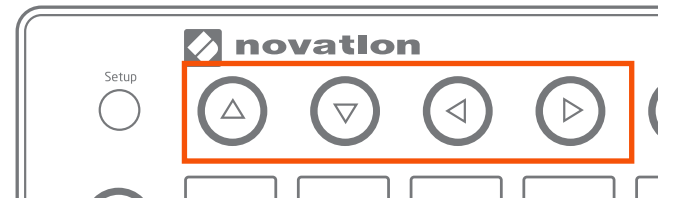

El modo más sencillo de navegar por Session View (Vista de sesión) es utilizando las flechas de navegación ubicadas en la parte superior izquierda del Launchpad Pro.

 Como es de suponer, los botones de flecha arriba y abajo mueven la cobertura de 8x8 plataformas hacia arriba o hacia abajo en Session View (Vista de sesión) en incrementos de 1 escena. Los botones de flecha derecha e izquierda mueven la cobertura de las plataformas hacia la izquierda o derecha, una pista cada vez. Cuando haya alcanzado el límite máximo en una cierta dirección, el botón correspondiente se apagará.

Teniendo en mente la música en directo, puede que se haya preguntado cómo desplazarse rápidamente por cientos o incluso miles de clips. Para desplazarse por

Session View (Vista de sesión) en grandes bloques, acceda primero al modo de sesión y, a continuación, mantenga pulsado el botón Session (Sesión). Observará plataformas constantemente iluminadas en rojo indicando las zonas 8x8 que contienen clips. (Si una zona 8x8 no posee al menos un clip, la plataforma se apagará). Simplemente pulse una de estas plataformas rojas o use los botones de flecha arriba/ abajo para saltar el enfoque de Session View (Vista de sesión) en bloques de 8x8. Si salta a una zona de 8x8 en la que no se estén reproduciendo clips, las zonas con clips en reproducción aparecerán representadas por plataformas constantemente iluminadas en verde.

# Botones del mezclador

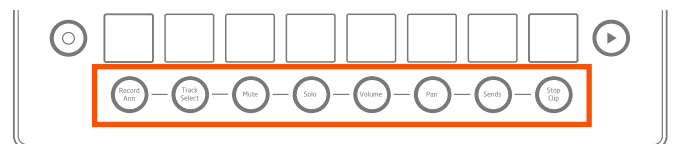

Los ocho botones del mezclador se encuentran ubicados en la parte inferior del Launchpad Pro y proporcionan acceso rápido a muchas funciones de la sección del mezclador de Ableton. Estudiemos cada uno comenzando desde el lado izquierdo.

Armar grabación

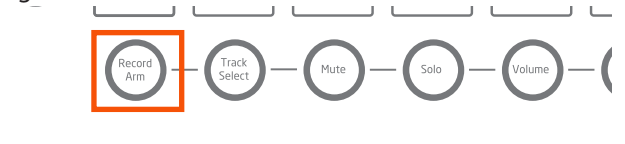

Mantenga pulsado Record Arm (Armar grabación) para visualizar momentáneamente la página Arm (Armar), desde donde podrá armar o desarmar una pista pulsando la plataforma inferior (o manteniendo pulsadas hasta ocho plataformas inferiores para armar múltiples pistas). Al soltar Record Arm (Armar grabación) regresará a la página o modo anterior. En Record Arm (Armar grabación), todas las modo antenon en necorda amb y amar grabación, codas las<br>plataformas de la(s) pista(s) seleccionada(s) para la grabación se iluminan ligeramente en rojo.

Pulsar y soltar Record Arm (Armar grabación) "bloquea" la página. Volver a pulsar Record Arm (Armar grabación) le traslada al modo Session (Sesión).

Recordatorio: Bloquear quiere decir que las funciones están disponibles después de pulsar y soltar un botón hasta que accione otro.

Tenga en cuenta que en la página Record Arm (Armar grabación), el modo Session (Sesión) está disponible en las siete filas de plataformas superiores, permitiendo más lanzamientos/paradas/grabación de clips, etc.

Solo

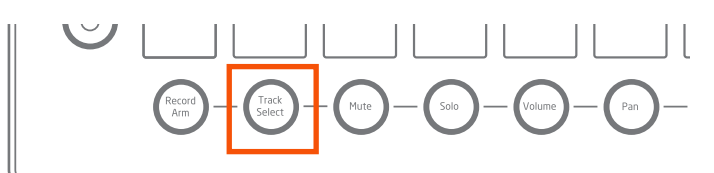

La selección de pistas le permite centrarse en una pista determinada sin armar su grabación. Todas las plataformas inferiores de esta página están ligeramente iluminadas en azul, sin embargo, su iluminación se intensifica al seleccionarlas. Tenga en cuenta que solamente puede seleccionarse una pista cada vez, y que siempre habrá seleccionada un pista.

Mantenga pulsado Select Track (Seleccionar pista) para realizar selecciones de pista momentáneas. Al soltar regresará a la página o modo anterior.

Pulse y suelte el botón Select Track (Seleccionar pista) para bloquear la página, permitiéndole pasar más tiempo examinando sus pistas. Volver a pulsar Select Track (Seleccionar pista) en el estado de bloqueo, le traslada al modo Session (Sesión).

Tenga en cuenta que en la página Select Track (Seleccionar pista), el modo Session (Sesión) está igualmente disponible en las siete filas de plataformas superiores, permitiendo más lanzamientos/paradas/grabación de clips, etc. Pulsar una plataforma del modo Session (Sesión) también seleccionará la pista correspondiente.

#### Silenciamiento

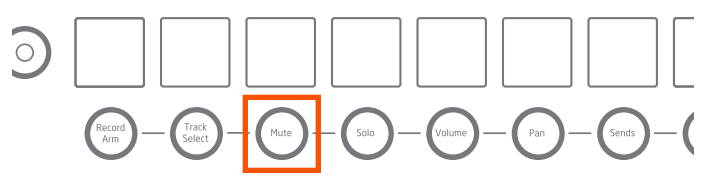

El silenciamiento le permite desactivar rápidamente todo el sonido de una o más pistas.

Mantenga pulsado el botón Mute (Silenciamiento) para visualizar momentáneamente la página Mute (Silenciamiento). Al soltar regresará a la página o modo anterior. Tocar la plataforma inferior de una pista alterna entre la activación/desactivación de sus "activadores de pista" (silenciando o anulando el silenciamiento). La plataforma inferior de las pistas silenciadas se iluminará ligeramente en amarillo.

Pulsar y soltar el botón Mute (Silenciamiento) bloquea la página. Volver a pulsar Mute (Silenciamiento) le traslada al modo Session (Sesión).

Tenga en cuenta que en la página Mute (Silenciamiento), el modo Session (Sesión) está disponible en las siete filas de plataformas superiores, permitiendo más lanzamientos/ paradas/grabación de clips, etc.

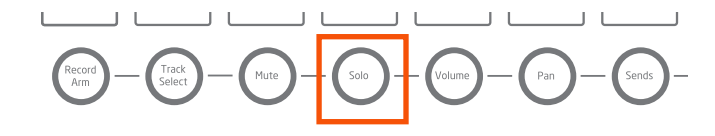

La página Solo le permite aislar la señal de audio de una o más pistas. Esto resulta ideal para escuchar más detenidamente en el estudio o como técnica de actuación. Mantenga pulsado el botón Solo para visualizar momentáneamente la página Solo. Al soltar el botón regresará a la página o modo anterior. Tocar la plataforma inferior de una pista crea una pista solo y la plataforma se cionada un pista.<br>
ilumina en azul brillante (o mantenga pulsadas hasta ocho william en azul brillante (o mantenga pulsadas hasta ocho plataformas inferiores para crear múltiples pistas solo). Las plataformas inferiores de las pistas solo se iluminan ligeramente en azul.

> Pulsar y soltar el botón Solo bloquea el modo. Volver a pulsar Solo sale del modo y regresa a Session (Sesión). Tenga en cuenta que en la página Solo, el modo Session (Sesión) está disponible en las siete filas de plataformas superiores, permitiendo más lanzamientos/paradas/grabación de clips, etc.

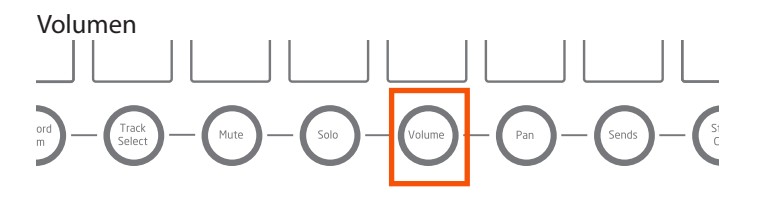

La página Volume (Volumen) convierte cada columna de 8 plataformas en un control de nivel de señal de volumen: los niveles de volumen de hasta 8 pistas cada vez se representan con plataformas verdes. Simplemente pulse una plataforma vacía para mover el control deslizante del volumen de la pista de Live.

Mantenga pulsado el botón Volume (Volumen) para visualizar momentáneamente la página Volume (Volumen), en donde podrá ajustar rápidamente el volumen de las pistas. Al soltar el botón, regresará a la página o modo anterior.

> Pulsar y soltar Volume (Volumen) bloquea la página. Volver a pulsar Volume (Volumen) le traslada al modo Session (Sesión).

La página Volume (Volumen) se aprovecha de las plataformas sensibles a la velocidad de Pro: cuanto más delicadamente pulse una plataforma más lentamente cambiará el volumen. Por el contrario, cuanta más fuerza aplique al pulsar una plataforma, más rápidamente cambiará el volumen.

Tenga presente que las capacidades del modo Session (Sesión), como por ejemplo el lanzamiento de un clip o escena, no están disponibles en la página Volume (Volumen).

#### Panoramización

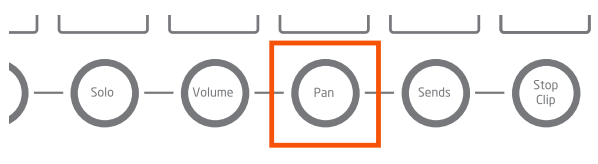

El botón Pan (Panoramización) le permite mover la señal de audio de una pista alrededor del campo estéreo.

Mantenga pulsado el botón Pan (Panoramización) para visualizar momentáneamente la página Pan (Panoramización). Al soltar regresará a la página o modo anterior. Desde Pan (Panoramización) podrá panoramizar las pistas de izquierda a derecha en varios grados. Los valores de panoramización de las 8 pistas se indican en naranja. Si las dos plataformas medias están iluminadas, la pista estará centrada. Pulse las plataformas apagadas para mover el control de panoramización hacia la izquierda o derecha.

> Pulsar y soltar el botón Pan (Panoramización) bloquea el modo. Volver a pulsar el botón Pan (Panoramización) le traslada al modo Session (Sesión).

Al igual que con Volume (Volumen), la vista de panoramización se aprovecha de las plataformas sensibles a la velocidad de Pro: cuanto más delicadamente pulse una plataforma más lentamente cambiará el valor de panoramización de la pista. Por el contrario, cuanta más fuerza aplique al pulsar una plataforma, más rápido cambiará la panoramización.

Tenga presente que las capacidades del modo Session (Sesión), en encena) inferior detendrá todos lo como por ejemplo el lanzamiento de un clip o escena, no están disponibles en la página Pan (Panoramización).

Envíos

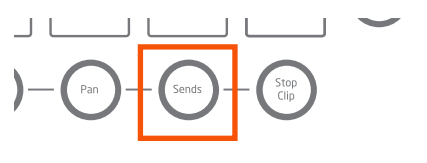

La página Sends (Envíos) le permite enviar audio desde sus pistas a un máximo de ocho pistas de retorno. Esta página convierte cada columna de 8 pistas en un control virtual de envío de efectos: simplemente pulse una plataforma no iluminada para desplazar el control de envío de la pista hacia arriba o hacia abajo. El control de envío que está utilizando se selecciona con los botones de lanzamiento de escena: el botón superior selecciona Send A (Envío A), el siguiente debajo selecciona Send B (Envío B), etc.

> Mantenga pulsado el botón Sends (Envíos) para visualizar momentáneamente la página Sends (Envíos). Al soltar regresará a la página o modo anterior. Pulsar y soltar el botón Sends (Envíos) bloquea la página. Volver a pulsar el botón Sends (Envíos) le traslada al modo Session (Sesión).

Al igual que con Volume (Volumen) y Pan (Panoramización), la página Sends (Envíos) usa las plataformas sensibles a la velocidad de Pro: cuanto más delicadamente pulse una plataforma más lentamente cambiará el valor de envío de la pista. Por el contrario, cuanta más fuerza aplique al pulsar una plataforma, más rápido cambiará el valor de envío.

Merece la pena mencionar que, aunque la versión de Ableton Live permite doce Sends (Envíos), solamente puede accederse a los primeros ocho envíos con Launchpad Pro. Tenga presente que las capacidades del modo Session (Sesión), como por ejemplo el lanzamiento de un clip o escena, no están disponibles en la página Sends (Envíos).

Sugerencia de producción: Los efectos más comunes a usar con pistas de retorno son las reverberaciones y los retardos. Ableton posee afortunadamente una gran reverberación y varios retardos. Asegúrese de que estén ajustados al 100 % wet y envíe.

Detener clip

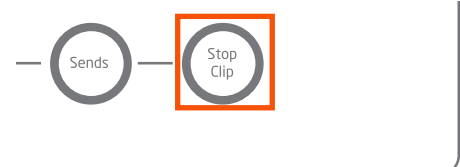

El último botón de la mezcladora es el botón Stop Clip (Detener clip). Mantenga pulsado el botón para visualizar momentáneamente la página Stop Clip (Detener clip), desde donde podrá parar clips por pista o detener todos los clips al mismo tiempo. Al soltar regresará a la página o modo anterior. Las plataformas inferiores de las pistas con clips en reproducción aparecen iluminadas en rojo, aunque se oscurecen al pulsarse, deteniendo el clip de dicha pista. Pulsar los siete botones de Scene Launch (Lanzamiento de escena) superiores detendrá todos los clips en reproducción de dichas escenas, mientras que pulsar el botón Scene Launch (Lanzamiento de escena) inferior detendrá todos los clips en su grupo.

Pulsar y soltar el botón Stop Clip (Detener clip) bloquea la página. Volver a pulsar el botón Stop Clip (Detener clip) le traslada al modo Session (Sesión).

Tenga en cuenta que en la página Stop Clip (Detener clip), el modo Session (Sesión) está igualmente disponible en las siete filas de plataformas superiores, incluyendo lanzamiento/parada/grabación de clip, etc.

### Botones de función

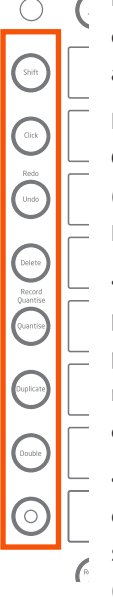

La columna de la izquierda posee botones circulares denominados botones de función, que son de gran ayuda durante la creación y edición de clips.

La activación de las funciones Delete (Borrar), Quantise (Cuatización), Duplicate (Duplicar) y Double (Doblar) varía según su ubicación en el Launchpad Pro:

• En el modo Session (Sesión), deberá mantener pulsado uno de estos botones y, a continuación, pulsar la plataforma deseada. Por ejemplo, mientras mantiene pulsado Delete (Borrar), pulse la plataforma cuyo clip desee borrar.

Con un clip seleccionado y en reproducción en los modos Note (Nota) o Device (Dispositivo), simplemente pulse Delete (Borrar), Quantise (Cuatización), Duplicate (Duplicar) o Double (Doblar) para realizar las respectivas acciones.

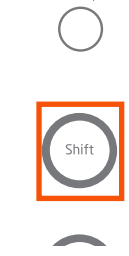

El botón de función superior es Shift. Al mantener pulsado este botón podrá acceder a las funciones secundarias, de forma parecida al teclado de un ordenador. A continuación se describen estas funciones:

• Selección de clip y visualización: En el modo Session (Sesión), mantenga pulsado Shift y, a continuación, pulse una plataforma para ver

el audio de un clip o el contenido MIDI en "Clip View" (Vista de clip) de Live (parte inferior de la pantalla). Esta función no arma la pista ni lanza el clip. Es un modo excelente de ver el audio o MIDI de un clip antes de decidir qué hacer. Por ejemplo, puede que decida editar el clip con otros de los botones de función descritos a continuación.

• Selección de plataforma de drum rack: Mientras visualiza un drum rack en el modo Note (Nota) mantenga pulsado Shift. A continuación, pulse una plataforma correspondiente a una plataforma drum rack. De este modo visualizará los instrumentos o efectos de la plataforma en "Device View" (Vista de dispositivo) de Live (parte inferior de la pantalla). En las actuaciones en directo, resulta un modo rápido de seleccionar un sonido y, a continuación, comenzar a tratarlo en el modo Device (Dispositivo).

• Redo (Rehacer): Mantenga pulsado Shift y pulse el botón Redo (Rehacer) para realizar la operación estándar.

• Quantise (Cuantización): Mantenga pulsado Shift y pulse el botón Quantise (Cuantización) para alternar entre la activación y desactivación de la cuantización de la grabación. (Consulte a continuación para más información sobre el botón Quantise (Cuantización)).

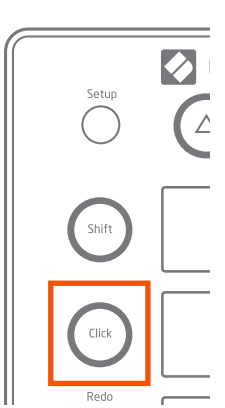

Clic

Probablemente el botón más simple de Launchpad Pro. Click (Clic) activa o desactiva el metrónomo de Live al pulsarse y soltarse. Al activarse, Click (Clic) se ilumina en verde. En todos los modos o páginas de Live (excepto User (Usuario)) puede pulsar Click (Clic) para consultar el ritmo global.

Sugerencia: Use este control azul en pantalla para ajustar el volumen del metrónomo si está demasiado alto o demasiado bajo.

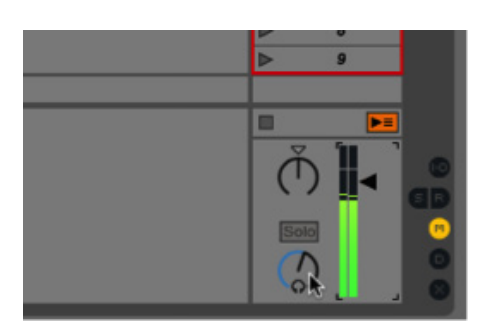

### Deshacer

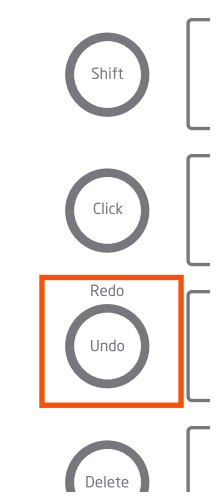

 El botón Undo (Deshacer) hace exactamente eso. Púlselo una vez para retroceder un paso (deshacer una acción de su historial Undo (Deshacer)), dos veces para retroceder dos pasos (deshacer dos acciones), etc.

Como se ha mencionado anteriormente, pulsar Undo (Deshacer) con Shift pulsado realizará la acción rehacer estándar.

#### Borrar

El botón Delete (Borrar) le permite eliminar clips y notas de drum rack de varios modos.

• En el modo Session (Sesión), mantenga pulsado Delete (Borrar)

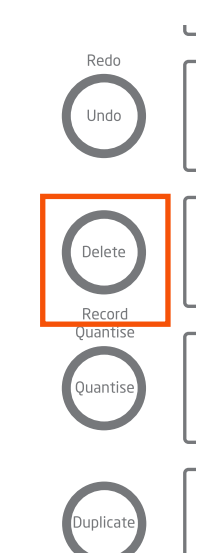

y, a continuación, pulse una plataforma para borrar su clip.

• Con un drum rack visualizado en el modo Note (Nota), mantenga pulsado Delete (Borrar) y, a continuación, pulse una plataforma drum rack para borrar todas las ocurrencias de dicha nota en el clip. Solamente funciona con drum rack y no funcionará en el modo Note (Nota) cromática (es decir, con otros instrumentos MIDI).

• Con un clip seleccionado y en reproducción en el modo Note (Nota) o Device (Dispositivo), pulsar Delete (Borrar) una vez borrará el clip.

#### Cuantización

El botón Quantise (Cuantización) le permite corregir la sincronización de sus actuaciones durante la grabación o posteriormente.

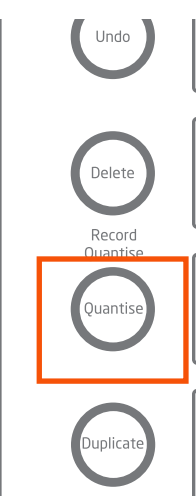

Mantenga pulsado Shift para ver el estado de la cuantización de grabación: si está activa, el botón Quantise (Cuantización) se iluminará en blanco brillante, mientras que  $\left\vert \frac{\text{Delete}}{\text{set}}\right\vert$  si está desactivada se iluminará en blanco más oscuro. Continúe pulsando Shift y pulse Quantise (Cuantización) para alternar entre su activación y desactivación. Cuando está desactivado, la primera pulsación de este botón ajusta la cuantización de la grabación a 16 notas. Para cambiar el valor de la cuantización, vaya al menú Edit (Editar) de Live y desplácese a "Record Quantization" (Cuantización de grabación).

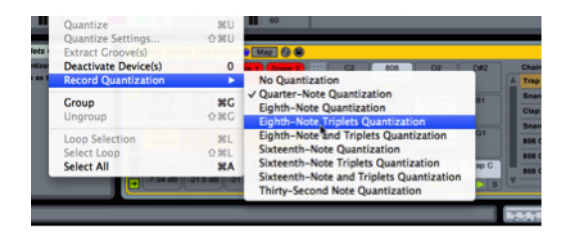

Recuerde que siempre podrá cuantizar clips después de la grabación. Con el modo Session (Sesión) visualizado, mantenga pulsado Quantise (Cuantización) y, a continuación, pulse una plataforma para modificar su MIDI o audio al valor de cuantización seleccionado. Podrá realizarlo sin importar si el clip está o no siendo reproducido.

Si selecciona y reproduce un clip en el modo Note (Nota) o Device (Dispositivo), pulsar una vez Quantise (Cuantización) cuantizará su audio o MIDI.

#### Duplicar

El botón Duplicate (Duplicar) le permite copiar un clip en la ranura de clip directamente debajo. Tenga presente que si ya existe un clip

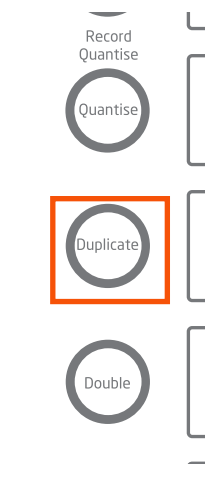

en dicha ranura, el clip duplicado eliminará el clip existente. .

• En el modo Session (Sesión), mantenga pulsado Duplicate (Duplicar) y, a continuación, pulse una plataforma para duplicar su clip.

Si el transporte de Live está en marcha, el nuevo clip se iniciará después de la duplicación.

• Si selecciona y reproduce un clip en el modo Note (Nota) o Device (Dispositivo),

pulsar una vez este botón duplicará el clip.

Duplicate (Duplicar) puede usarse igualmente para duplicar toda una escena. Mantenga pulsado el botón Duplicate (Duplicar) en el modo Session (Sesión) y, a continuación, pulse un botón de lanzamiento de escena. En lugar de sobrescribir los clips existentes, copiará e insertará la escena, causando que cualquier otro clip o escena se desplace hacia abajo en la página.

#### Doblar

Pulsar el botón de función Double (Doblar) dobla la duración del clip. Por ejemplo, un clip de 2 barras pasa a tener 4 barras; un clip de 8 barras pasa a tener 16 barras, etc.

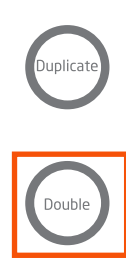

• Con un clip seleccionado en el modo Session (Sesión), mantenga pulsado Double (Doblar) y, a continuación, pulse su plataforma para doblar la duración del clip.

Si selecciona y reproduce un clip en el modo Note (Nota) o Device (Dispositivo), pulsar una vez este botón doblará la duración **mitología de la contrada de la contrada de la contrada de la contrada de la contrada de la contrada de la contrada de la contrada de la contrada de la contrada de la contrada** del clip.

solamente funciona con los clips MIDI.

Sugerencia musical: Si siente que sus bucles son demasiado repetitivos, intente usar Double (Doblar) para ensancharlos y, a continuación, añada variación.

#### Grabar

El uso del botón Record (Grabar) es el modo más rápido de crear nuevos clips o sobregrabarlos en otros ya existentes. Puede usarse de varios modos:

• En una pista armada pero vacía, pulsar Record (Grabar) comienza

seleccionada.

• En una pista armada con clips, el botón Shift puede usarse para seleccionar una ranura de clip vacía, en cuyo punto podrá pulsar el botón Record (Grabar) para comenzar desde ahí la grabación.

la grabación de un nuevo clip en la ranura

• En una pista armada con al menos un clip, pulsar el botón Record (Grabar) comenzará la sobregrabación en el último clip seleccionado o reproducido si no selecciona otra ranura.

Con los clips en reproducción en pistas

armadas, el botón Record (Grabar) puede usarse para seleccionar o anular la selección de la sobregrabación. Tenga en cuenta que para los clips de audio, solamente se puede sobregrabar la automatización.

• Si ninguna pista está armada, pulsar el botón Record (Grabar) puede utilizarse como método para iniciar rápidamente el transporte de Live sin grabar nada.

### Modo de nota POWER MIDI OUT MIDI IN

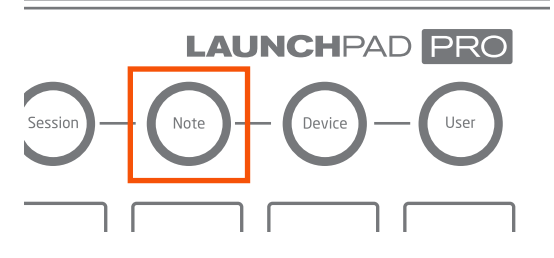

El modo Note (Nota) le permite reproducir el Launchpad Pro como un instrumento para elaborar sus propias creaciones de percusión y melodía. En otras palabras, la página Note (Nota) es donde pueda grabar, sobregrabar y editar clips MIDI con instrumentos MIDI o drum rack de Live. Antes de identificar las diferencias entre cómo el modo Note (Nota) gestiona los drum rack en comparación con otros instrumentos MIDI, merece la pena explicar cierta funcionalidad general.

#### Funcionalidad general

Con un dispositivo MIDI (drum rack u otros) en una pista armada, pulsar el botón Note (Nota) accede al modo Note (Nota). El aspecto de la respuesta LED en esta página varía en función de si la pista contiene drum rack o cualquier otro instrumento MIDI. Estos "otros instrumentos MIDI" pueden ser complementos de Ableton (p. ej., Operator), VST o una unidad de audio. Si selecciona una pista de audio, acceder al modo Note (Nota) no muestra nada y no tiene funcionalidad alguna.

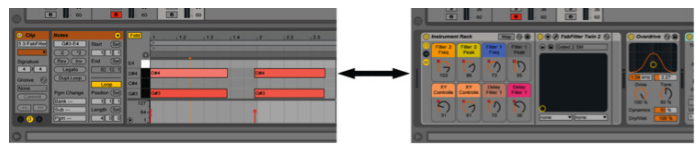

Clip View (Vista de clip) (izquierda) y Device View (Vista de dispositivo) (derecha) de Live.

Pulse y suelte el botón Note (Nota) para bloquear el modo Note (Nota). Pulsar más veces el botón Note (Nota) alterna entre Clip View (Vista de clip) y Device View (Vista de dispositivo) en la pantalla. Ello le permite ver sus notas MIDI en una vista (Clip View (Vista de clip)) y sus instrumentos y efectos en otra (Device View (Vista de dispositivo)). Podrá usar Clip View (Vista de clip) para ver las notas MIDI existentes mientras sobrescribe otras (o puede que desee ver las notas moverse al pulsar Quantise (Cuantización)). Del mismo modo, Device View (Vista de dispositivo) puede resultar útil al realizar ajustes en el dispositivo, especialmente al grabar dichos ajustes como automatización.

Puede acceder igualmente al modo Note (Nota) de forma momentánea desde otras páginas manteniendo pulsado el botón Note (Nota). Al soltar el botón regresará a la página o modo anterior.

Note como las funciones Delete (Borrar), Quantise (Cuantización), Duplicate (Duplicar) y Double (Doblar) se usan fácilmente en el modo Note (Nota): simplemente pulse y suelte estos botones para que afecten al clip actualmente en reproducción en la última pista armada. Recuerde, siempre podrá pulsar Undo (Deshacer) en caso de cometer un error.

Otra de las atractivas funciones del modo Note (Nota) es que los botones de lanzamiento de escena no tienen ninguna funcionalidad. Esto quiere decir que son asignables mediante el mapeo MIDI. Además, cualquier mapeo MIDI creado es exclusivo del modo Note (Nota) e independiente del resto de modos.

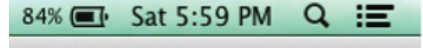

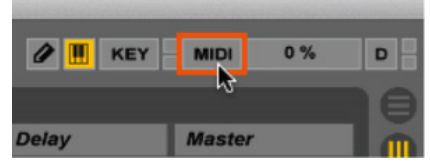

Personalización del mapeo MIDI: Cree sus propios mapeos MIDI para los botones de lanzamiento de escena haciendo clic en el interruptor de modo Map MIDI (Mapeo MIDI) en Live. A continuación, pulse un parámetro, como por ejemplo la activación/ desactivación de un dispositivo. A continuación, pulse un botón de lanzamiento de escena. Por último, haga clic una vez más en el interruptor de modo Map MIDI (Mapeo MIDI) para salir.

A continuación procederemos con algunas normas generales que debe saber:

• Pulsar el botón Note (Nota) accede al modo Note (Nota) para la pista de grabación armada, anulando potencialmente la selección de la pista actual. En otras palabras, cualquier pista armada pasa a ser autoseleccionable para el modo Note (Nota).

• Si existen varias pistas armadas, la última pista armada es la utilizada.

• Si no hay pistas armadas, seleccionar una pista y pulsar Note (Nota) mostrará la página Note (Nota). Sin embargo, los datos MIDI no son enviados hasta que la pista es armada.

#### Instrumentos MIDI

Con cualquier instrumento MIDI de una pista distinto de drum rack (p. ej., complementos de Ableton Operator o Novation V Station), pulsar el botón de modo Note (Nota) visualizará la página Note (Nota), también denominada "rejilla de notas". Aquí, la rejilla de plataformas sirve como controlado MIDI cromático ideal para la creación de melodías, acordes y líneas base. Las plataformas aumentan de izquierda a derecha en intervalos de semitonos (también denominados medio paso) (p. ej., C, C#, D, etc.), y de abajo a arriba en cuatro intervalos perfectos (p. ej., C, F, Bb, etc.).

La rejilla de notas muestra plataformas iluminadas y apagadas: las plataformas iluminadas indican las notas blancas de un teclado de piano (es decir, una escala de C mayor), mientras que las plataformas apagadas rellenan las notas cromáticas no diatónicas. Las notas tónicas de la escala seleccionada (consulte a continuación) son rosas, y las notas diatónicas son azules. Sin embargo, las plataformas se vuelven verdes al reproducirse manualmente o durante la reproducción.

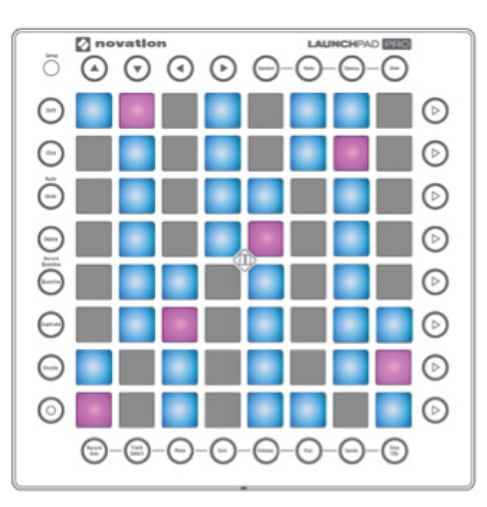

 Bajo los ajustes predeterminados, la plataforma de la esquina inferior izquierda de la parrilla de 8x8 notas reproduce la nota C1, por lo tanto, las plataformas rosas y azules muestran una escala de C mayor. Puede transponer esta

disposición una octava en cada dirección, hacia arriba o hacia abajo, en semitonos pulsando los botones de flecha izquierda o derecha. Pulse las flechas arriba o abajo para cambiar la escala en octavas. Puede disminuir hasta C-2 o aumentar hasta G8, más allá de estos valores las plataformas se iluminarán en rojo y no se enviarán datos MIDI.

Mientras pulsa los botones de flecha izquierda o derecha, las plataformas moradas se desplazan en pasos de semitono, reflejando la distancia a C. Por ejemplo, si la plataforma

morada se encuentra a tres plataformas de distancia de la plataforma inferior izquierda, las plataformas azul y rosa muestran la escala Eb mayor.

Sugerencia: Pulse los botones de flecha arriba y abajo simultáneamente para regresar la plataforma de la esquina inferior izquierda a C1. Pulse los botones de flecha izquierda y derecha simultáneamente para regresar la nota raíz de la escala a C, permaneciendo en la octava actual.

Cualquier tónica que use será global. Si ajusta la rejilla de notas para que comience en F#, por ejemplo, la escala esbozada de sus otros instrumentos MIDI también será F# mayor (hasta que la modifique). Esta funcionalidad global facilita permanecer armónicamente consistente en múltiples instrumentos MIDI, sin embargo, siempre podrá cambiar los ajustes globales durante la grabación o actuación.

#### Drum rack

En las pistas que contengan drum rack, pulsar el botón Note (Nota) configura automáticamente el Launchpad Pro para que trabaje con los drum rack de Live, un instrumento diseñado para reproducir baterías, percusión y muestras de disparo único.

Bajo los ajustes predeterminados, la plataforma de la esquina inferior izquierda de la rejilla de plataformas 8x8 lanza C1 en un drum rack. Las primeras 16 plataformas drum rack predeterminadas (C1 a D#2) son reproducibles en el cuarto inferior izquierdo (4x4) del Launchpad Pro, tal y como se indica a continuación:

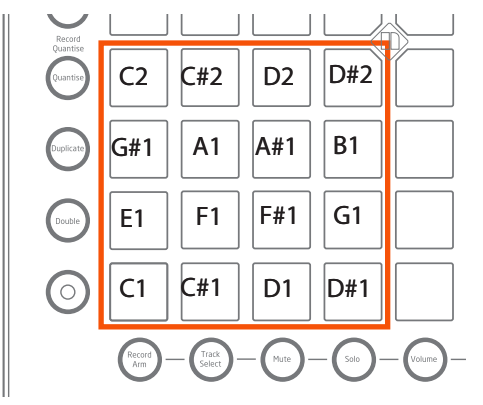

E2 a G3 son reproducibles en la zona 4x4 directamente encima de C1 a D#2. Mientras tanto, G#3 a B4 continúa en la zona 4x4 inferior derecha, y C5 a D#6 es reproducible en la zona 4x4 superior derecha de la rejilla de plataformas. El siguiente diagrama explica este proceso:

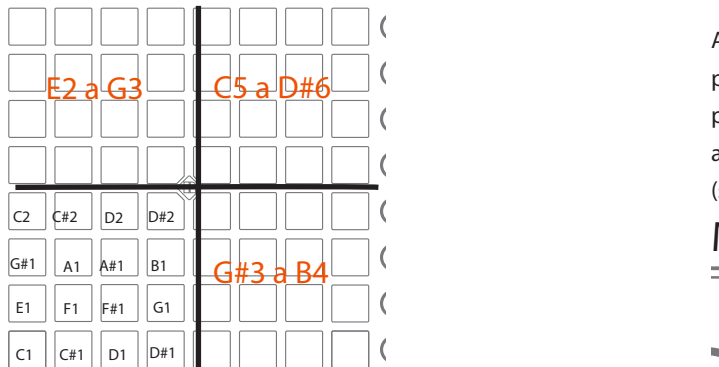

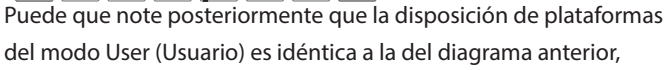

aunque sin respuesta LED. (Consulte la tutoría "Creación de espectáculos de luz LED" para más información sobre cómo iluminar el modo User (Usuario)).

En todo momento, el Launchpad Pro solamente puede visualizar 64 de las 128 plataformas potenciales de drum rack. El acceso a todas las plataformas de drum rack, por lo tanto, se basa en los botones de flecha de navegación, los cuales se iluminan en verde. Los botones de flecha arriba y abajo desplazan la cobertura de drum rack hacia arriba y hacia abajo en incrementos de 4 filas (bloques de 16 plataformas). Los botones de flecha izquierda y derecha desplazan la cobertura de drum rack hacia arriba y hacia abajo una fila de plataformas cada vez.

En lo que respecta a los colores, las plataformas drum rack que contienen una muestra se iluminan en amarillo, mientras que las plataformas sin muestra permanecen apagadas. Las plataformas moradas muestran que una muestra de drum rack está en solo, las plataformas naranjas indican que la muestra está silenciada.

Las plataformas se vuelven verdes al reproducirse manualmente o durante la reproducción. Para seleccionar una plataforma drum rack, simplemente pulse su plataforma correspondiente, la cual lanzará la muestra y cambiará el color de la plataforma a azul claro. Para seleccionar una plataforma drum rack sin lanzarla, mantenga pulsado Shift y toque la plataforma correspondiente. Tenga presente que el selector Show/Hide Devices (Mostrar/ocultar dispositivos) debe ser activado en un drum rack para que funcione.

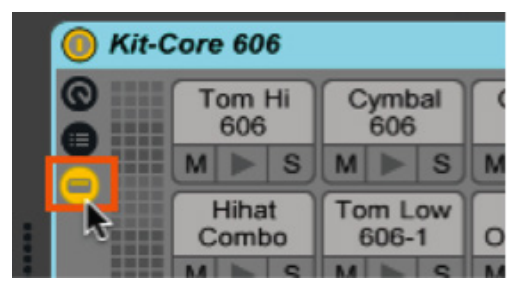

Selector Show/Hide Devices (Mostrar/ocultar dispositivos) de drum rack.

Con esta plataforma seleccionada, probablemente deseará que el modo Device (Dispositivo) (descrito posteriormente) le ayude a ajustar los parámetros. También puede mantener pulsado Delete (Borrar) y, a continuación tocar una plataforma drum rack para borrar todas las ocurrencias de su nota en un clip. Este útil flujo de trabajo es específico de los drum rack y no funcionará con ningún otro instrumento.

Acceso directo a la grabación: Acceda momentáneamente a la página Record Arm (Armar grabación) y, a continuación, pulse una plataforma. Con ello armará automáticamente dicha pista (si no está armada) y comenzará a grabar o sobregrabar en dicha ranura de clip (se recomienda para las actuaciones en directo).

# Modo de dispositivo

El modo Device (Dispositivo) le permite controlar sus instrumentos MIDI y efectos sin usar un ratón (especialmente útil en un escenario).

Para usar eficazmente el modo Device (Dispositivo), pulse y suelte el botón Device (Dispositivo) para acceder a la página Device (Dispositivo). A continuación, active momentáneamente Track Select (Seleccionar pista) y elija una pista pulsando sobre una de las plataformas inferiores. Ahora podrá controlar el último dispositivo seleccionado en esta pista con las columnas verticales de plataformas, las cuales actúan como "controles de nivel de señal" virtuales para un máximo de ocho parámetros.

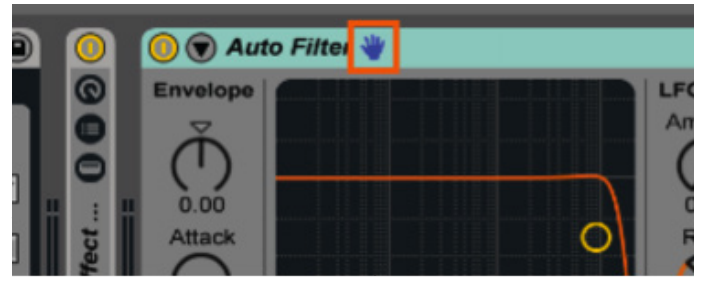

dispositivo remotamente.

Una vez en el modo Device (Dispositivo), use los botones de flecha izquierda y derecha para desplazarse horizontalmente por Device View (Vista de dispositivo) (parte inferior de Live), seleccionando los instrumentos y/o efectos deseados (MIDI o audio). (Tenga en cuenta que los botones de flecha arriba y abajo no tienen ningún efecto en el modo Device (Dispositivo)). Para controlar los dispositivos en otra pista, simplemente seleccione la pista con el botón Track Select (Seleccionar pista).

#### Los 8 controles de nivel de señal

Al igual que con la página Volume (Volumen), el modo Device (Dispositivo) convierte cada columna de 8 plataformas en un "control de nivel de señal" virtual. Los controles de nivel de señal del modo Device (Dispositivo), sin embargo, son capaces de mover uno o más controles o controles deslizantes de un dispositivo. El modo Device (Dispositivo) también usa las plataformas sensibles a la velocidad para mover con precisión: pulsar una plataforma con suavidad cambiará los parámetros más lentamente; pulsarla con mayor intensidad acelerará el cambio.

Para la mayoría de los instrumentos y efectos originales de Ableton, se han premapeado ocho parámetros para cada dispositivo y se visualizarán automáticamente en la rejilla de plataformas. Podrá sobrescribir estos mapeos accediendo al modo MIDI Map (Mapeo MIDI) y asignando las columnas de plataformas a nuevos parámetros. Le recomendamos, sin embargo, no realizarlo ya que anulará el mapeo de dicha columna de plataformas en el resto de dispositivos de su equipo.

Los controles Macro, por el contrario, resultan un modo ideal de personalizar su experiencia en el modo Device (Dispositivo). (Consulte a continuación "Cómo crear macros"). Una vez creados los macros, seleccione el instrumento, efecto de audio o drum rack que contenga los macros para que se dispongan perfectamente por las columnas de 8 plataformas, dejando los mapeos integrados intactos.

Cómo crear macros

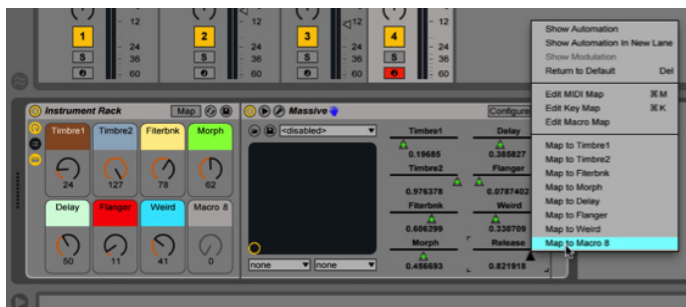

Crear sus propios macros en Live es muy sencillo: Haga clic derecho (PC) o control clic (Mac) en cualquier instrumento Ableton o parámetro de efecto y seleccione "Map to Macro (#)" (Mapear a macro (#)) desde el menú de contexto. El parámetro es ahora controlable como un control Macro. Podrá asignar múltiples parámetros a un Macro.

Con complementos de terceros, como se muestra en la imagen anterior, deberá tomar medidas adicionales. Primero deberá pulsar el botón "Configure"(Configurar) de la barra de título del instrumento, a continuación, abra el complemento y haga clic en los parámetros que desee controlar. Cuando estos parámetros aparezcan como controles deslizantes en el dispositivo (como "Morph" y "Weird" arriba) podrá asignarlos a los controles Macro usando el procedimiento normal.

#### Automatización

Tal y como se ha mencionado previamente, acceder a la página Device (Dispositivo) de una pista se realiza pulsando Track Select (Seleccionar pista) (en el mezclador) y seleccionando una pista. Sin embargo, bajo los ajustes predeterminados, para poder grabar automatización en un clip debe armar su pista. Esto se debe a la preferencia de Live de "Record Session automation in:" (Grabar automatización de sesión en:) "Armed Tracks" (Pistas armadas) tal y como se indica a continuación:

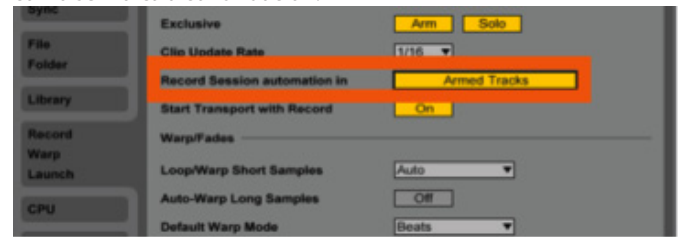

La preferencia de "Record Session automation in" (Grabar automatización de sesión en) de la ficha Record/Warp/Launch (Grabar/Envolver/Lanzar) de Preferences (Preferencias) de Live.

Alternativamente, puede desear cambiar este ajuste a "All Tracks" (Todas las pistas) de modo que pueda grabar la automatización en el modo Device (Dispositivo) sin importar qué pista esté armada. Tenga en cuenta que deberá pulsar el botón Record (Grabar) (columna de funciones) para grabar automatización.

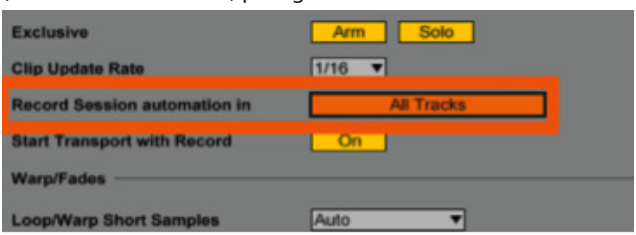

La preferencia de "Record Session In" (Grabar sesión en) está ajustada en "All Tracks" (Todas las pistas).

Otra de las preferencias que merece la pena mencionar es "Select on Launch" (Seleccionar al lanzar), también ubicada dentro de la ficha Record/Warp/Launch (Grabar/Envolver/Lanzar). Bajo los ajustes predeterminados, está ajustada en "On" (Activado), lo que quiere decir que lanzar un clip la seleccionará. Esto quiere decir que los controladores de nivel de señal del modo Device (Dispositivo) se aplicarán automáticamente a cualquier instrumento y/o efecto que esté en dicha pista del clip.

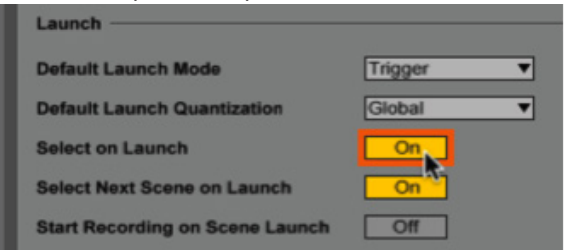

Preferencia "Select on Launch" (Seleccionar al lanzar) de Live.

Sin embargo, puede que desee desactivar "Select on Launch" (Seleccionar al lanzar) de modo que lanzar un clip no seleccione automáticamente su pista para el modo Device (Dispositivo). Esto puede resultar útil, especialmente durante actuaciones en directo, si usa el modo Session (Sesión) para lanzar clips, y si desea regresar siempre a otro clip o pista que esté ajustando en el modo Device (Dispositivo).

Notas generales sobre el modo de dispositivo

Pulse y suelte el botón Device (Dispositivo) para bloquear el modo Device (Dispositivo). Pulsar más veces el botón Device (Dispositivo) alterna entre Clip View (Vista de clip) y Device View (Vista de dispositivo), permitiéndole ver respectivamente sus notas MIDI o instrumentos y efectos.

Puede acceder igualmente al modo Device (Dispositivo) de forma momentánea desde otras páginas manteniendo pulsado el botón Device (Dispositivo). Al soltar el botón regresará a la página o modo anterior.

Al igual que en el modo Note (Nota), las funciones Delete (Borrar), Quantise (Cuantización), Duplicate (Duplicar) y Double (Doblar) se usan fácilmente en el modo Device (Dispositivo): simplemente pulse y suelte estos botones para que afecten al clip actualmente en reproducción en la última pista seleccionada. Recuerde, siempre podrá pulsar Undo (Deshacer) en caso de cometer un error.

Por último, al igual que en el modo Note (Nota), los botones de lanzamiento de escena del modo Device (Dispositivo) no poseen funcionalidad predeterminada. Esto quiere decir que son asignables mediante el mapeo MIDI. Además, cualquier mapeo MIDI creado es exclusivo del modo Device (Dispositivo) e independiente del resto de modos.

Modo de usuario

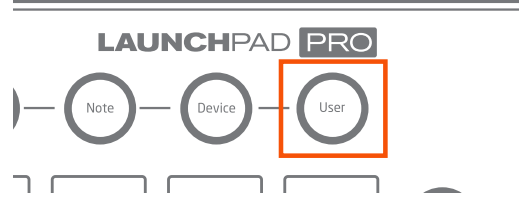

El modo User (Usuario) puede imaginarse como un "modo de pizarra blanca", ya que está reservado para que los usuarios creen sus propios mapeos MIDI. Para aquellos familiarizados con el Launchpad original, este modo es idéntico al infame modo User (Usuario) 1. Resulta un lienzo perfecto para creaciones potenciales de Max For Live, como por ejemplo, secuenciadores de paso, LED, VU, indicadores, etc.

Uno de los usos previstos del modo User (Usuario) es el control de los drum rack de Live del mismo modo que en el modo Note (Nota), pero sin respuesta LED. Esto proporciona a los usuarios que realicen espectáculos de luz LED drum rack un espacio en blanco en el que realizarlo (consulte "Creación de espectáculos de luz LED").

Creación de espectáculos de luz LED

Los espectáculos de luz LED pueden añadir un excelente componente visual a sus actuaciones Launchpad. Echemos un vistazo a los principios básicos.

En primer lugar, debe pulsar y soltar el botón User (Usuario) para acceder al modo User (Usuario). A continuación, añada un drum rack a una pista MIDI y rellénela con muestras. Estas muestras son a menudo secciones de canciones completas, pero pueden estar compuestas de cualquier cosa.

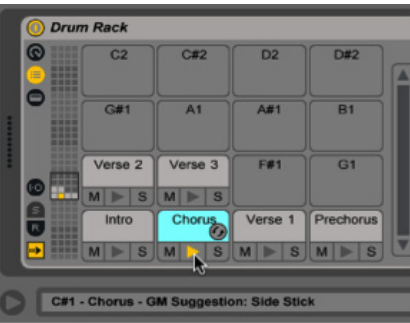

A continuación, cree otra pista MIDI (esta pista lanzará el espectáculo de luces). Ajústela para que reciba MIDI desde su drum rack y asegúrese de ajustar la sección de monitorización en "In"

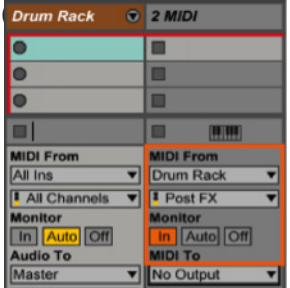

Por último, en las opciones de "MIDI To" (MIDI a) seleccione la salida Launchpad Pro en la parte superior y el canal 6 (el canal predeterminado del modo User (Usuario)) en la parte inferior.

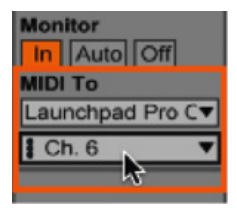

Ahora debería ver las plataformas iluminadas al pulsarlas.

Es hora de ser creativos. Una técnica común es la de configurar múltiples cadenas de efectos MIDI en un bastidor de efectos MIDI y, a continuación, usar "Key Zone Editor" (Editor de zona de tecla) del bastidor (el interruptor amarillo indicado abajo) para otorgar a cada plataforma un patrón de respuesta LED distinto.

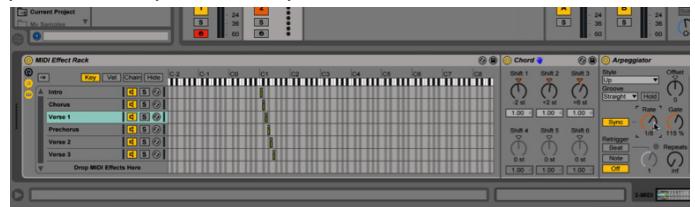

Esta es solamente un idea básica para los espectáculos de luz de Launchpad. Busque en la web para aprender técnicas más avanzadas. ¡Buena suerte!

Al igual que en el modo Note (Nota), los botones de lanzamiento de escena no tienen efecto alguno en el modo User (Usuario) (es decir, no tienen una funcionalidad predeterminada). Esto quiere decir que son asignables mediante el mapeo MIDI. Además, cualquier mapeo MIDI creado es exclusivo del modo User (Usuario) e independiente del resto de modos. De hecho, todos los botones del modo User (Usuario) pueden mapearse MIDI libremente, a excepción de los botones del modo User (Usuario) y Device (Dispositivo), Note (Nota) y Session (Sesión).

Sugerencia pro: El modo User (Usuario) opera bajo los ajustes predeterminados en el canal MIDI 6. Pulsar el botón Setup (Configuración) (consulte a continuación) permite seleccionar distintos canales MIDI del modo User (Usuario). Esto quiere decir que si usa múltiples Launchpad Pro (hasta un máximo de seis) en el modo User (Usuario), podrá ajustar independientemente el canal MIDI de cada modo User (Usuario) de la unidad, o podrá cambiar el canal MIDI en la misma unidad permitiendo un máximo de 6 páginas de modo User (Usuario).

# Botón de configuración

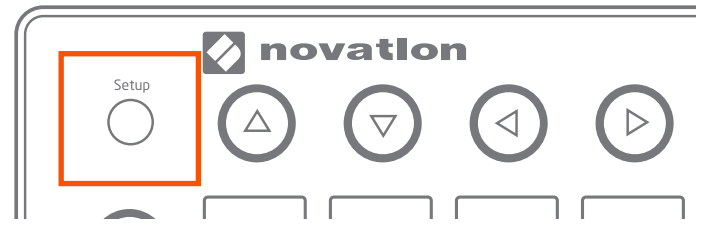

Ubicado discretamente en la esquina superior derecha del Launchpad Pro se encuentra el botón Setup (Configuración). Mantener pulsado este botón muestra la página Setup (Configuración) (indicada a continuación), desde donde podrá alternar la funcionalidad del Launchpad Pro entre las disposiciones Live e independiente, ajustando su velocidad, postpulsación, iluminación de plataforma y canal MIDI preferidos.

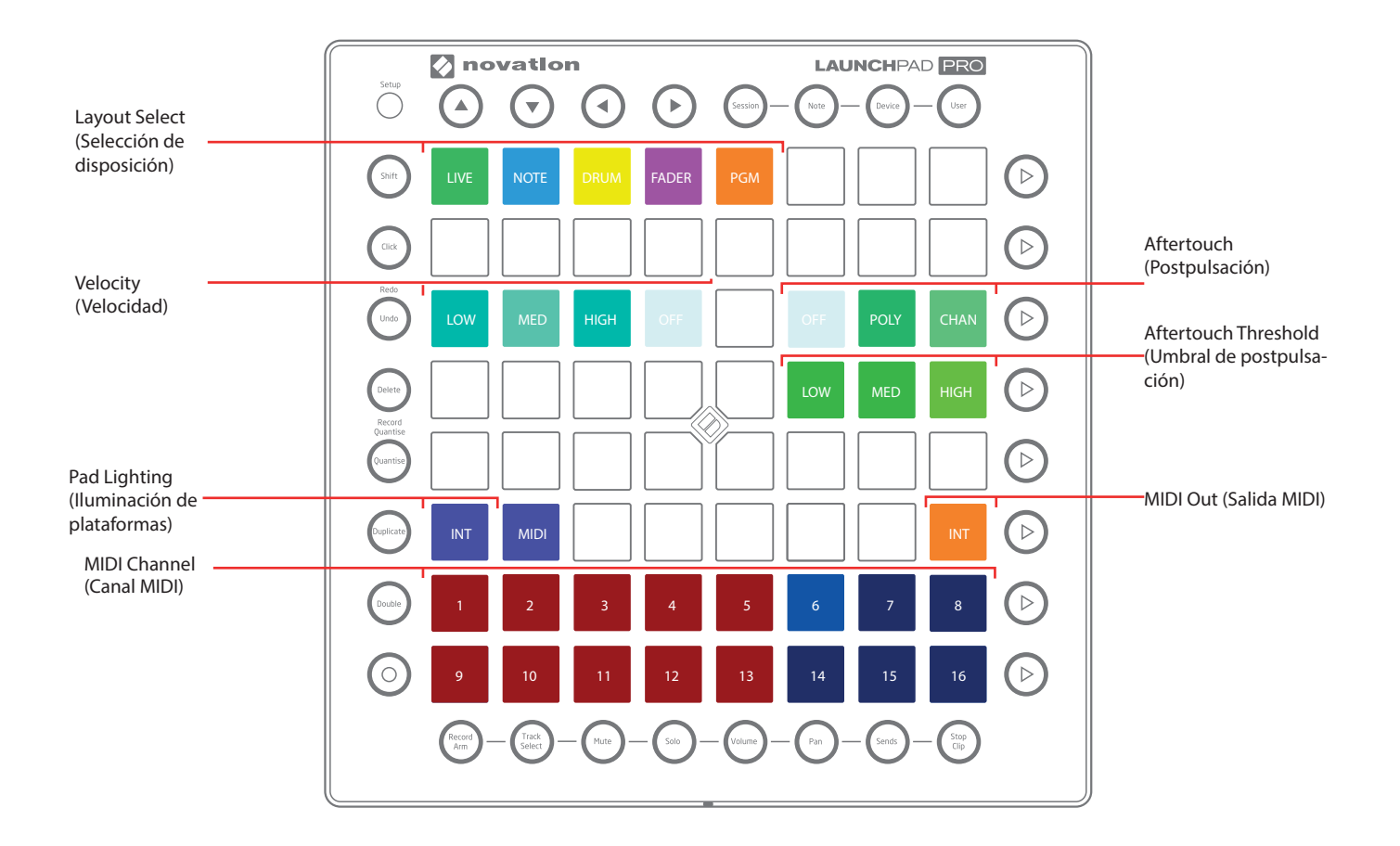

En resumen, la página Setup (Configuración) está destinada a los usuarios avanzados que deseen especificar cómo interactúa el MIDI de Launchpad Pro con Ableton Live, otro software o hardware. Desde aquí también podrá asignar distintos estilos de reproducción a los modos de Note grid (Rejilla de notas), drum rack y Device (Dispositivo) y disposiciones independientes. Comencemos por la fila superior de plataformas y discutamos su funcionalidad.

#### Selección de disposición

La fila superior de plataformas contiene cinco plataformas que le permitirán alternar la disposición de la operación del Launchpad Pro entre Live o uno de los cuatro modos independientes ("Note" (Nota), "Drum" (Batería), "Fader" (Control de nivel de señal) y "Programmer" (Programador)). La plataforma que muestra la disposición actualmente utilizada se iluminará más intensamente que las otras. Al seleccionar otra disposición y soltar el botón Setup (Configuración), el nombre de la nueva disposición se desplazará en letras grandes por el Launchpad Pro. (Pulse cualquier botón o plataforma para omitir este texto si tarda demasiado en desaparecer).

A pesar de que alternar entre las disposiciones es bastante simple, los motivos de su elección merecen cierta explicación.

#### La disposición Live

Si está usando el Launchpad Pro con Ableton Live (incluso conjuntamente con hardware externo), se recomienda en la mayoría de los casos permanecer en la disposición Live. Esto se debe a que Ableton Live detecta su conexión al Launchpad Pro y la disposición Live (plataforma verde) se selecciona automáticamente. (Al salir de Live, Launchpad Pro regresa bajo los ajustes predeterminados a la disposición independiente Note (Nota)).

La disposición Live contiene los modos Session (Sesión), Note (Nota), Device (Dispositivo) y User (Usuario) (cubiertos anteriormente en esta guía). Sin embargo, la página Setup (Configuración) es también el lugar en el que podrá modificar ciertos aspectos relacionados con el MIDI de estos modos. Para personalizar estos modos, simplemente acceda a ellos tal y como se ha explicado anteriormente (p. ej., pulse el botón de modo de dispositivo). A continuación, mientras mantiene pulsado el botón de configuración, seleccione los ajustes de velocidad, postpulsación o umbral de postpulsación pulsando la(s) plataforma(s) correspondiente(s). A continuación podrá repetir el procedimiento para el resto de modos hasta que los haya personalizado todos.

Disposiciones de nota, batería, control de nivel de señal y programador

Si desea usar el Launchpad Pro como controlador MIDI independiente (es decir, sin usar Ableton Live), o si desea programar su propia configuración de Launchpad Pro, deberá seleccionar la disposición Note (Nota) (azul), Drum (Batería) (amarillo), Fader (Control de nivel de señal) (rosa) o Programmer (Programador) (naranja). En el resto de secciones de esta guía se explicarán ejemplos de uso de las disposiciones Note (Nota), Drum (Batería) y Fader (Control de nivel de señal). Para más información sobre el modo Programmer (Programador), consulte nuestra <Guía de referencia del programador>.

Disposición de nota—Acceda a la disposición Note (Nota) manteniendo pulsado el botón Setup (Configuración) y pulsando la plataforma Note (Nota) azul. Esta disposición es prácticamente la misma que la del modo Note (Nota) de la disposición de Live: una rejilla de notas aumentando de izquierda a derecha en intervalos de semitono (es decir, en medio paso) y de abajo a arriba en intervalos de cuarto. Las plataformas se iluminarán indicando las notas blancas de un teclado de piano, que pueden transponerse en octavas o semitonos con los botones arriba/abajo o izquierda/derecha, respectivamente.

Al ser una rejilla de 8x8, esta disposición resulta ideal para la reproducción de instrumentos tonales y cromáticos MIDI en otros programas de software (p. ej., Retro Synth en Logic X). También es perfecta para el envío y recepción de MIDI a y desde sintetizadores de hardware que desee reproducir cromáticamente. Simplemente use el cable MIDI incluido y conecte la salida MIDI del Launchpad Pro a la entrada MIDI de su hardware (para recibir MIDI de vuelta desde su hardware, conecte la salida MIDI de su hardware a la entrada MIDI del Launchpad Pro).

Disposición de batería—Acceda a la disposición Drum (Batería) manteniendo pulsado el botón Setup (Configuración) y pulsando la plataforma Drum (Batería) amarilla. La disposición Drum (Batería) es similar al modo Drum (Batería) en varios aspectos: la rejilla 8x8 está dividida en 4 secciones de 4x4 plataformas, comenzando en la esquina izquierda en C1. C1 a D#2 son reproducibles en el cuarto inferior izquierdo del Launchpad Pro, seguidos de E2 a G3 encima. Las notas MIDI G#3 a B4 ocupan la zona 4x4 inferior derecha, con C5 a D#6 reproducibles en la esquina superior derecha de la rejilla de plataformas.

Una diferencia notable entre la disposición Drum (Batería) y el modo Drum (Batería) es el color. C1 a D#2 son amarillos, E2 a G3 son rosa claro, G#3 a B4 son azul claro, y C5 a D#6 son de color verde claro. De hecho, desplazarse hacia arriba o hacia abajo con las flechas de navegación muestra que cada zona de 4x4 de la gama de notas MIDI C-2 a G8 tiene asignada un color distinto para ayudarle a organizar visualmente su equipo.

Otra diferencia obvia entre la disposición Drum (Batería) y el modo Drum (Batería) es que a pesar de que los botones Mode Select (Seleccionar modo), Scene Launch (Lanzar escena), Function (Función) y Mixer (Mezclador) envían MIDI, no tendrán funcionalidad predeterminada. Sin embargo, podrá elegir que MIDI vincule estos botones a parámetros de software.

Gracias a los colores de las zonas de plataforma 4x4, la disposición Drum (Batería) es una superficie de reproducción estupenda al usar complementos, como por ejemplo Native Instruments' Battery o FXpansion's Geist en entornos distintos de Ableton (Logic, Cubase, etc.). El instrumento Propellerhead's Kong de Reason es otro candidato ideal para el uso de la disposición Drum (Batería).

Disposición de control de nivel de señal—Parecida al modo Device (Dispositivo) en la disposición Live, Fader (Control de nivel de señal) convierte las columnas de plataformas verticales del Launchpad Pro en controles de nivel de señal virtuales capaces de mover uno o más controles o controles deslizantes de un dispositivo o en otro

software. El modo Fader (Control de nivel de señal) también usa las plataformas sensibles a la velocidad para mover con precisión: pulsar una plataforma con suavidad cambiará los parámetros más lentamente; pulsarla con mayor intensidad acelerará el cambio.

Tenga en cuenta que en la disposición Fader (Control de nivel de señal), los ajustes de postpulsación no estarán disponibles al mantener pulsado el botón Setup (Configuración).

Disposición de programador (PGM)—La disposición Programmer (Programador) es bastante avanzada por lo que se reserva para personas o firmas que deseen diseñar su propio software para trabajar con el Launchpad Pro. La disposición Programmer (Programador) es muy similar al modo User (Usuario), sin embargo, posee una disposición distinta. Para más información consulte la <Guía de referencia del programador>.

Opciones de la página de configuración

Cada una de las disposiciones seleccionables posee los siguientes parámetros (excepto donde se indique) que pueden ajustarse para adaptarse a su estilo de reproducción o mezcla.

*Velocity* **(**Velocidad)—El Launchpad Pro lee la velocidad con la que pulse una plataforma como información de velocidad. Normalmente esto quiere decir que cuanto más intensamente pulsa una plataforma, más alto será el volumen del instrumento MIDI y viceversa. Por lo tanto, esta zona de la página de configuración le permite seleccionar qué sensibilidad de plataforma se adapta a su estilo de reproducción.

• El valor predeterminado es "Medium" (Medio) (Med) y se adapta a la mayoría de estilos de reproducción. Sin embargo, existen otras dos opciones. Por ejemplo, si tiende a pulsar sus plataformas suavemente, podrá usar "High" (Alto), el cual sesgará los valores MIDI entrantes hacia arriba. El resultado serán notas MIDI con mayor velocidad de la esperada. Por otro lado, si pulsa sus plataformas con fuerza podrá ajustar la velocidad en "Low" (Bajo) para compensar. Su selección de velocidad será almacenada para cada disposición, lo que quiere decir que, por ejemplo, podrá ajustar su velocidad en el modo Drum (Batería) en "Off" (Desactivado) y su velocidad en el modo Note (Nota) a "Medium" (Medio).

• "Off" (Desactivado) quiere decir que las plataformas emitirán valores CC a 127, sin importar la fuerza con la que las pulse.

*Aftertouch* (Postpulsación)—Esta opción le permite seleccionar la postpulsación "Off" (Desactivado), "Polyphonic" (Polifónica) o "Channel" (Canal) para cada modo o disposición. Define cómo responden los instrumentos de Live o complementos de terceros a la pulsación de las plataformas mientras las mantiene pulsadas.

• La postpulsación polifónica quiere decir que cada plataforma posee su propia cantidad de postpulsación. En otras palabras, distintas notas responderán individualmente incluso al mantener pulsadas varias notas.

• La postpulsación de canal quiere decir que un valor de postpulsación se aplicará a todas las notas pulsadas. Más concretamente, la plataforma que reciba la mayor presión dictará la cantidad de postpulsación aplicada.

• Desactivado simplemente quiere decir que las capacidades de

postpulsación estarán deshabilitadas.

Si no está familiarizado con la postpulsación, se trata de una herramienta de diseño de sonido potente. Ejemplos comunes de la postpulsación son añadir vibrato o tremolo, o abrir/cerrar un filtro. La mayoría de los instrumentos de Ableton Live pueden responder a la postpulsación de canal. Sin embargo, Ableton Live no es compatible actualmente con la postpulsación polifónica. Consulte la documentación de su EAD y de los complementos de terceros para confirmar sus capacidades de postpulsación de canal y polifónica.

*Aftertouch Threshold (*Umbral de postpulsación)—Estas plataformas ajustan la sensibilidad de la postpulsación en los umbrales "Low" (Bajo), "Medium" (Medio) o "High" (Alto). El ajuste predeterminado es High (Alto), el cual requiere la mayor presión de la plataforma para enviar mensajes de postpulsación. Al ajustar en Low (Bajo), las plataformas producirán más fácilmente la postpulsación (ideal si tiende a pulsar las plataformas con suavidad).

Tenga en cuenta que las siguientes plataformas tienen un efecto global, es decir, sus ajustes se aplican al resto de modos y disposiciones.

*Pad Lighting (*Iluminación de plataforma)—Estas dos plataformas definen cómo se iluminan las plataformas al recibir notas MIDI.

• Internal (Interna) (Int) – Al activar esta opción (iluminada), las plataformas se iluminan localmente pulsando las plataformas y/o botones.

• MIDI – Si está iluminada, las plataformas pueden encenderse mediante datos MIDI provenientes del puerto de entrada MIDI del Launchpad Pro.

Los usuarios de Ableton Live deben dejar este ajuste en Internal (Interno), sin embargo, si está usando Launchpad Pro con otro software o hardware, podrá desactivar cualquiera en función de las circunstancias.

MIDI Out (Salida MIDI)—Esta plataforma controla si se envía MIDI al puerto de salida MIDI físico del Launchpad Pro. Esta opción resultará de gran utilidad a los usuarios que utilicen Launchpad Pro con dispositivos de hardware MIDI. Al activarse (iluminada), el MIDI de las plataformas y controles se enviará directamente al puerto de salida MIDI.

Tenga en cuenta que esta plataforma tiene un efecto global, lo que quiere decir que cambiar su estado será aplicado a todos los modos y disposiciones.

MIDI Channel (Canal MIDI)—Las dos filas de plataformas representan los 16 canales MIDI estándar. La elección de canales MIDI se fija en los modos Session (Sesión), Note (Nota) y Device (Dispositivo) de las disposiciones de Live; el canal MIDI del modo User (Usuario), sin embargo, puede ajustarse a los canales MIDI 6, 7, 8, 14, 15 o 16. Por lo tanto, si está usando varios Launchpad Pro (hasta un máximo de seis) en el modo User (Usuario), podrá ajustar el canal MIDI para cada modo User (Usuario) de las distintas unidades independientemente. Esto permite que cada Launchpad Pro pueda operarse independientemente al mapear MIDI.

# Uso de Launchpad Pro, Ableton Live y hardware

Tras una breve familiarización, el Launchpad Pro y Live se convertirán en un equipo estupendo para controlar sus dispositivos de hardware externos, como por ejemplo, sintetizadores, máquinas de batería, etc.

Como se mencionó en la sección anterior, se recomienda usar la disposición Live (seleccionada automáticamente cuando Live detecta el Launchpad Pro) si desea añadir dispositivos de hardware externos a su equipo Ableton. Existen dos métodos para ajustar el Launchpad Pro, Live y hardware externo.

Uso de los puertos MIDI de Launchpad Pro

En primer lugar, asegúrese de que ajusta la plataforma MIDI Out (Salida MIDI) de la página Setup (Configuración) en "Off" (Desactivado) (apagada). A continuación, Live controlará el envío MIDI, de modo que no reproduzca igualmente el hardware directamente desde el propio Launchpad Pro, enviando MIDI dos veces a su hardware.

Con Launchpad Pro conectado a su ordenador a través de USB, pase un cable MIDI (MIDI DIN-5 con adaptador) desde el puerto de MIDI Out (Salida MIDI) del Launchpad Pro al puerto MIDI In (Entrada MIDI) de la unidad de hardware.

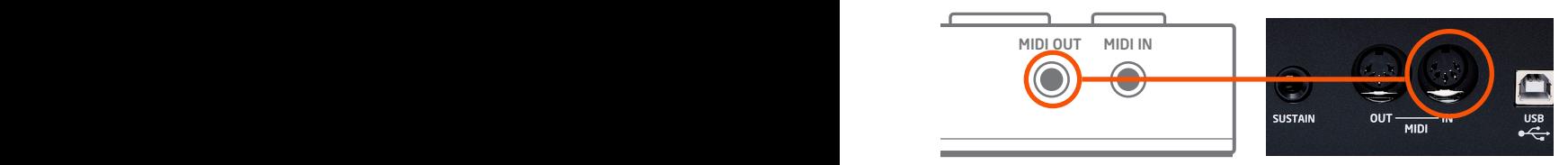

Conexión de "MIDI Out" (Salida MIDI) (izquierda) del Launchpad Pro a "MIDI In" (Entrada MIDI) de su hardware (derecha).

A continuación, coloque el instrumento externo de Live (en la carpeta "Instruments" (Instrumentos) en una pista MIDI. En el selector superior 'MIDI To' (MIDI a) seleccione "Launchpad Pro Output (Launchpad Pro (MIDI Port))" (Salida de Launchpad Pro (Launchpad Pro (Puerto MIDI)).

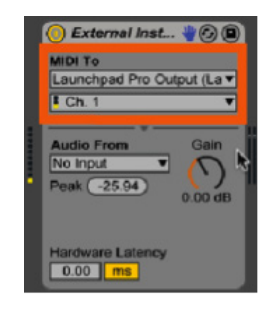

Instrumento externo enviando MIDI a través del puerto MIDI del Launchpad Pro.

Para devolver el sonido de su hardware a Live, conecte Line Out (Salida de línea) en la parte trasera de su unidad de hardware a una entrada de su interfaz de audio.

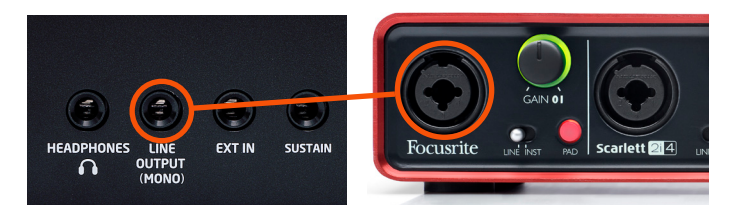

Una vez realizado con éxito, seleccione la entrada (en la sección "Audio from" (Audio desde)) que está recibiendo la señal de audio desde su hardware.

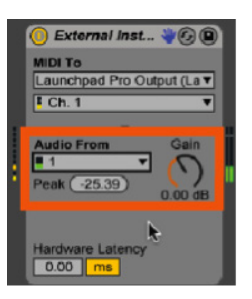

Seleccionador "Audio from" (Audio desde) del instrumento externo.

Consulte la sugerencia rápida de la siguiente sección para obtener una guía rápida sobre la grabación de sus resultados.

Uso de la entrada/salida MIDI de su interfaz de audio

Con el Launchpad Pro conectado a su ordenador a través de USB, pase un cable MIDI (p. ej., MIDI DIN-5) fuera de la interfaz de audio (p. ej., Focusrite Scarlett) en el puerto MIDI In (Entrada MIDI) de su unidad de hardware.

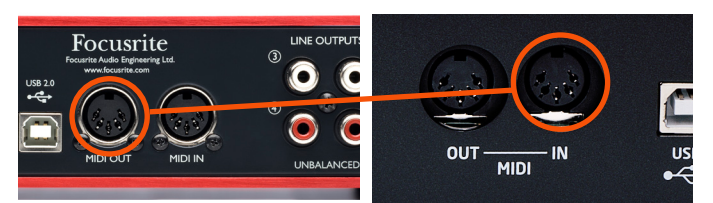

Conexión de "MIDI Out" (Salida MIDI) (izquierda) de su interfaz a "MIDI In" (Entrada MIDI) de su hardware (derecha). A continuación, coloque el instrumento externo de Live (en la carpeta "Instruments" (Instrumentos) en una pista MIDI. En el seleccionador superior "MIDI To" (MIDI a), seleccione su interfaz de audio y, en el seleccionador inferior, seleccione el canal que enviará MIDI a su hardware.

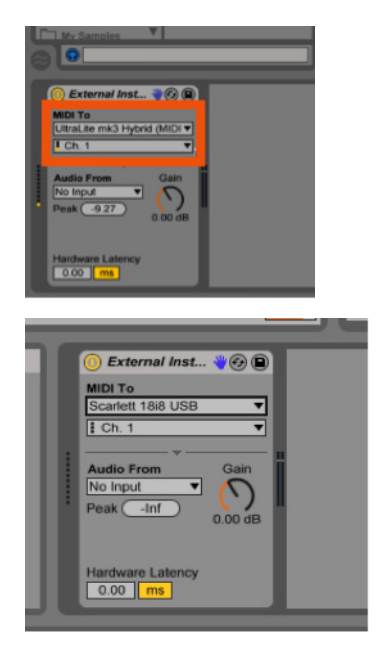

Pulsar las plataformas del Launchpad Pro en el modo Note (Nota) debe enviar MIDI a su hardware.

Ahora es el momento de enviar el sonido de su hardware de vuelta a Live. Conecte laLine Out (Salida de línea) en la parte trasera de su unidad de hardware a una entrada de su interfaz.

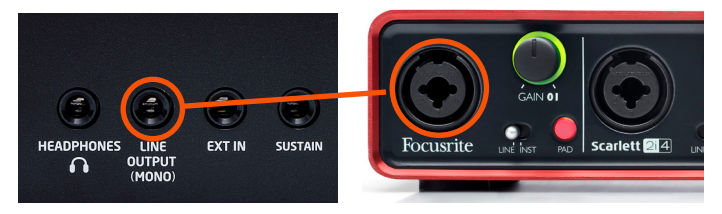

Una vez realizado con éxito, seleccione la entrada (en la sección "Audio From" (Audio desde)) que está recibiendo la señal de audio desde su hardware.

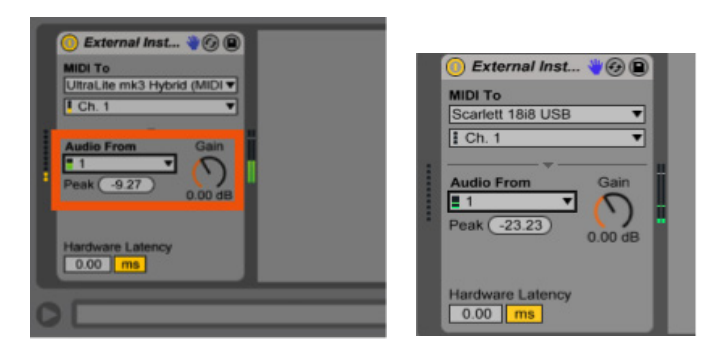

Ahora podrá usar el modo Note (Nota) cromático para reproducir su unidad de hardware y escuchar los resultados en Ableton Live.

Sugerencia rápida: Ya que el instrumento externo de Ableton

Live graba MIDI y solamente monitoriza la entrada de audio, puede que desee "imprimir" los resultados como audio. Para ello, cree una nueva pista de audio y seleccione la pista del instrumento externo como su entrada en el seleccionador "Audio From" (Audio desde). A continuación, simplemente pulse grabar en las ranuras de clip vacías para crear nuevos clips de audio.

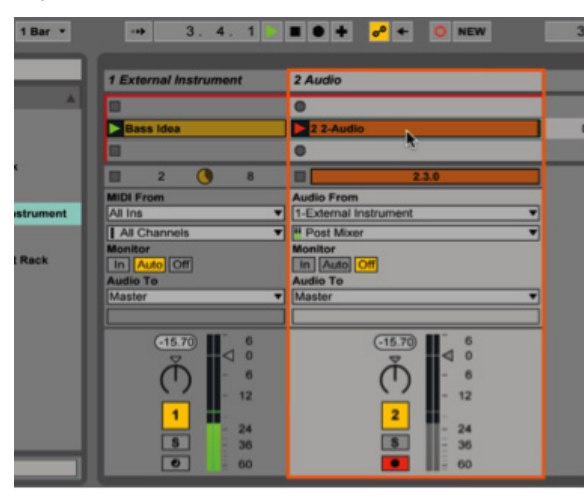

# Uso de disposiciones independientes con hardware

Eliminemos por un momento Ableton Live. En dicho caso, Launchpad Pro sirve como superficie de control para cualquier dispositivo capaz de enviar y/o recibir MIDI. Simplemente mantenga pulsado el botón Setup (Configuración) y seleccione entre las disposiciones Note (Nota), Drum (Batería) o Fader (Control de nivel de señal) para comenzar a enviar MIDI desde el Launchpad Pro. Si sospecha que el MIDI no está siendo enviado, compruebe si el botón "MIDI Out" (Salida MIDI) de la página Setup (Configuración) está iluminado. Ello asegura que el MIDI creado al pulsar la superficie de control sea enviado desde el puerto MIDI del Launchpad Pro a su hardware.

Como hemos explicado previamente (consulte "Uso de los puertos MIDI del Launchpad Pro"), necesitará pasar un cable MIDI (p. ej., MIDI DIN-5) desde su puerto de MIDI Out (Salida MIDI) de Launchpad Pro al puerto MIDI In (Entrada MIDI) de su unidad de hardware. Para recibir MIDI, conecte otro cable MIDI desde el puerto MIDI Out (Salida MIDI) de la unidad de hardware al puerto MIDI In (Entrada MIDI) del Launchpad Pro.

# Uso de otro software

A pesar de que esta guía del usuario cubre principalmente el modo de empleo del Launchpad Pro con Ableton Live, también es capaz de operar con otras estaciones de trabajo de audio digital o EAD (FL Studio, Logic, etc.). En el momento de su publicación, Ableton era la única compañía de software compatible con Launchpad Pro. Probablemente esto

cambiará con el tiempo, así que compruebe los recursos de su software preferido para consultar si Launchpad Pro es compatible.

De todos modos, el Launchpad Pro seguirá emitiendo datos MIDI estándar en la mayoría de las EAD. Consulte la documentación de su EAD para más información sobre cómo enviar y recibir MIDI, personalizar controles MIDI o cualquier otra duda.

Echemos un vistazo a cómo comenzar a usar el Launchpad Pro con Logic X, sin embargo, la metodología indicada será aplicable a la mayoría de software de música.

Con la unidad correctamente conectada, Logic X recibirá, bajo los ajustes predeterminados, MIDI desde Launchpad Pro (en la disposición Note (Nota)) si pulsa sus plataformas. Este pequeño círculo encima de la firma temporal confirma que Logic está recibiendo MIDI si está iluminado.

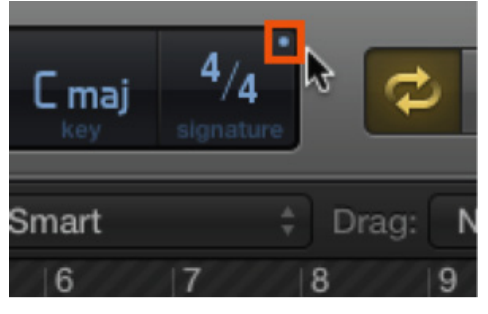

Indicador "MIDI In" (Entrada MIDI) de Logic

Asumiendo que Logic X está recibiendo MIDI, simplemente arme una pista MIDI que contenga un instrumento. Launchpad Pro será capaz de crear melodías y acordes en Logic usando la rejilla de nota cromática en la disposición Note (Nota), o las zonas de plataforma 4x4 de la disposición Drum (Batería). Al igual que con Ableton Live, podrá usar los botones de flecha arriba y abajo para cambiar las octavas, y los botones de flecha izquierda y derecha para transponer la disposición de la plataforma en semitonos.

Para un mayor control de Logic desde el Launchpad Pro, tendremos que realizar la configuración manualmente. Una opción es usar la disposición Fader (Control de nivel de señal) (consulte "Configuración") para imitar una mezcladora tradicional y controlar las pistas seleccionadas en Logic.

En primer lugar, cambie el Launchpad Pro a la disposición Fader (Control de nivel de señal) de la página Setup (Configuración). Una vez en Fader (Control de nivel de señal), estará listo para "enseñar" los parámetros de Logic a los controles de nivel de señal virtuales del Launchpad Pro. Para ello deberá encontrar "Control Surfaces" (Superficies de control) en el menú de Logic y, a continuación, seleccionar "Controller Assignments" (Asignaciones de controlador). Siga los pasos indicados a continuación desde la ventana emergente:

- En primer lugar, haga clic en el botón "Learn" (Aprender)
- A continuación, haga clic en el parámetro de Logic que desee mapear en Launchpad Pro (p. ej., controles deslizantes de volumen de apilación de pista)
- A continuación, toque las plataformas del Launchpad Pro
- Por último, haga clic otra vez en "Learn" (Aprender) para salir

En estos momentos tendrá un control útil y práctico de su sesión Logic X.

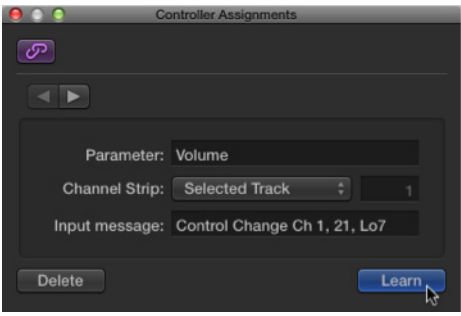

Ventana "Controller Assignments" (Asignaciones de controlador) de Logic X.

# Solución de problemas

Si tiene alguna duda sobre la solución de problemas, visite Novation Answerbase en www.novationmusic.com/ answerbase donde encontrará artículos relacionados con numerosos ejemplos de solución de problemas.

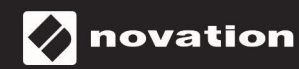